# UNIVERZITA PARDUBICE Fakulta elektrotechniky a informatiky

# Výuka modelování dílů a sestavy s využitím Autodesk Inventoru

Ondřej Serbousek

Bakalářská práce 2010

#### **Prohlášení autora**

Prohlašuji, že jsem tuto práci vypracoval samostatně. Veškeré literární prameny a informace, které jsem v práci využil, jsou uvedeny v seznamu použité literatury.

Byl jsem seznámen s tím, že se na moji práci vztahují práva a povinnosti vyplývající ze zákona č. 121/2000 Sb., autorský zákon, zejména se skutečností, že Univerzita Pardubice má právo na uzavření licenční smlouvy o užití této práce jako školního díla podle § 60 odst. 1 autorského zákona, a s tím, že pokud dojde k užití této práce mnou nebo bude poskytnuta licence o užití jinému subjektu, je Univerzita Pardubice oprávněna ode mne požadovat přiměřený příspěvek na úhradu nákladů, které na vytvoření díla vynaložila, a to podle okolností až do jejich skutečné výše.

Souhlasím s prezenčním zpřístupněním své práce v Univerzitní knihovně.

V Pardubicích dne 9. 5. 2010 Ondřej Serbousek

#### **Anotace**

Práce je zaměřena na tvorbu výukového pásma pro program Autodesk Inventor. Pásmo sleduje tvorbu reálného modelu, od seznámení s programem, přes modelování dílů až po výstupy programu jako jsou technická dokumentace, prezentace výrobku nebo některé analýzy. Výrobek, který v programu modelujeme, byl reálně vyráběn a je tak zajištěno praktické pojetí výuky na skutečném dílu. Pro tvorbu bylo použito verze programu Inventor 2008, který byl používán ve studentské licenci (výuková verze). Výstupem práce jsou soubory programu Inventor ze všech částí lekcí, a také výsledná práce. Hlavním produktem práce je však samotné výukové pásmo, které je umístěno jako webová prezentace na veřejně přístupné webové adrese. Na tomto webu jsou k dispozici ke stažení zmiňované soubory, a také off-line verze výuky. Důraz při tvorbě výuky byl kladen na multimediálnost pásma, kdy je pásmo bohatě prokládáno názornými obrázky a pro každou lekci je k dispozici videoukázka tvorby. S těmito nástroji by měl být i začátečník schopen seznámit se s velkou částí funkcí programu, a pochopit principy 3D modelování.

#### **Klíčová slova**

výuka, pásmo, autodesk inventor, modelování, webová prezentace

#### **Title**

Parts modelling teaching and diagrams using Autodesk Inventor.

#### **Annotation**

The paper focuses on the production of the tutorial for Autodesk Inventor programme. The tutorial pursues the production of a real model, from the introduction to the programme, through parts modelling, to the programme outputs such as technical documentation, product presentation, or certain analyses. The product modelled in the programme is in real production, and thus the practical approach to the education on a real piece of work is ensured. For production of the tutorial, the programme version Inventor 2008 was used in a students' licence (educational version). Outputs are in the form of Inventor files from all the lessons' parts, as well as the resulting paper. However, the principal product of the paper is the tutorial itself, which is available as a web presentation on a public website. At this website, the above mentioned files are available for downloading, as well as the off-line version of the tutorial. When creating the tutorial, emphasis was put on the multimedia aspect  $-$  the tutorial is equipped with many illustrations, and for each lesson is available a video of production. With such tools, even a beginner should be able to become familiar with basic functions of the programme, and understand principles of 3D modelling

# **Keywords**

education, tutorial, Autodesk Inventor, modelling, web presentation

# Obsah

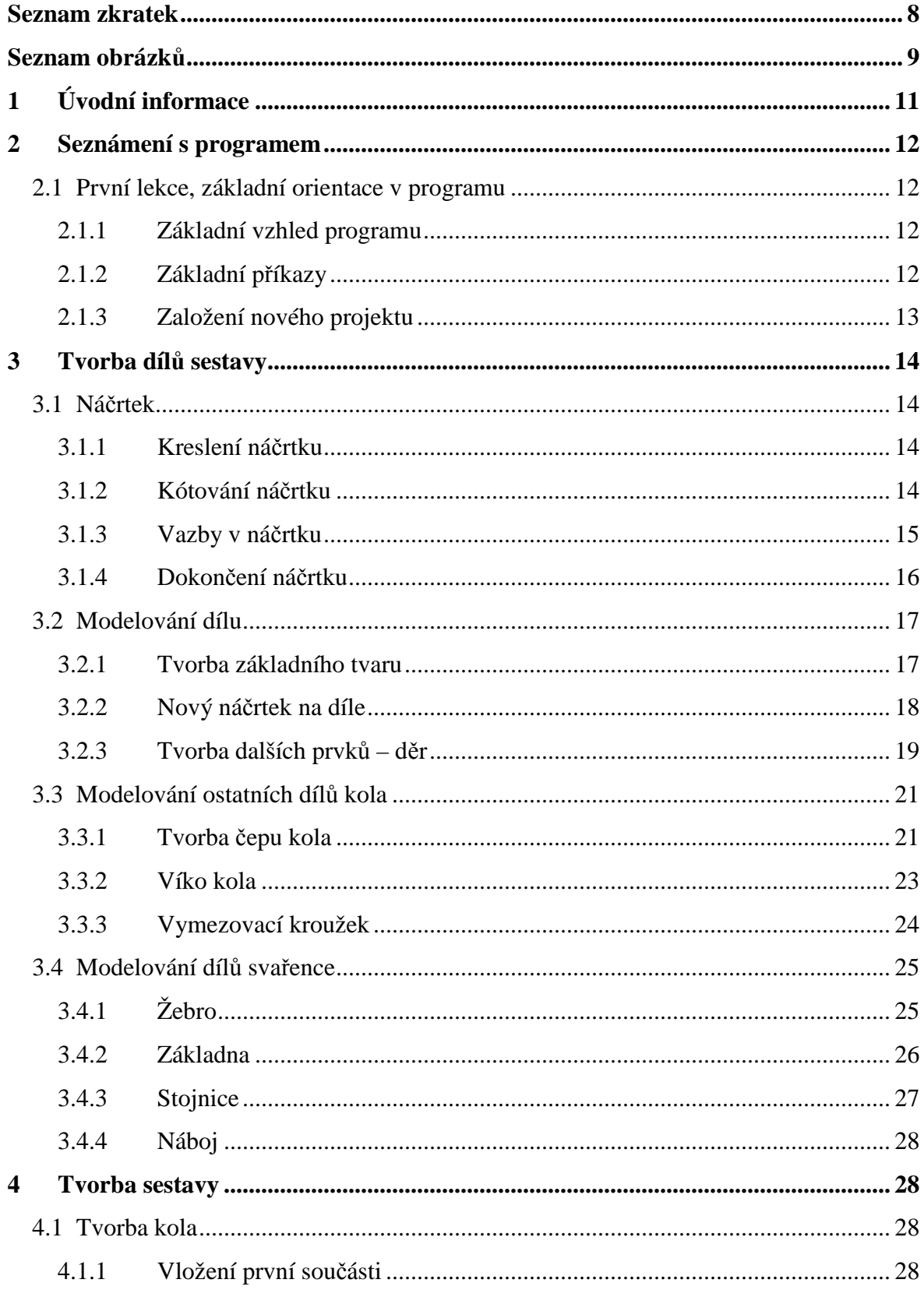

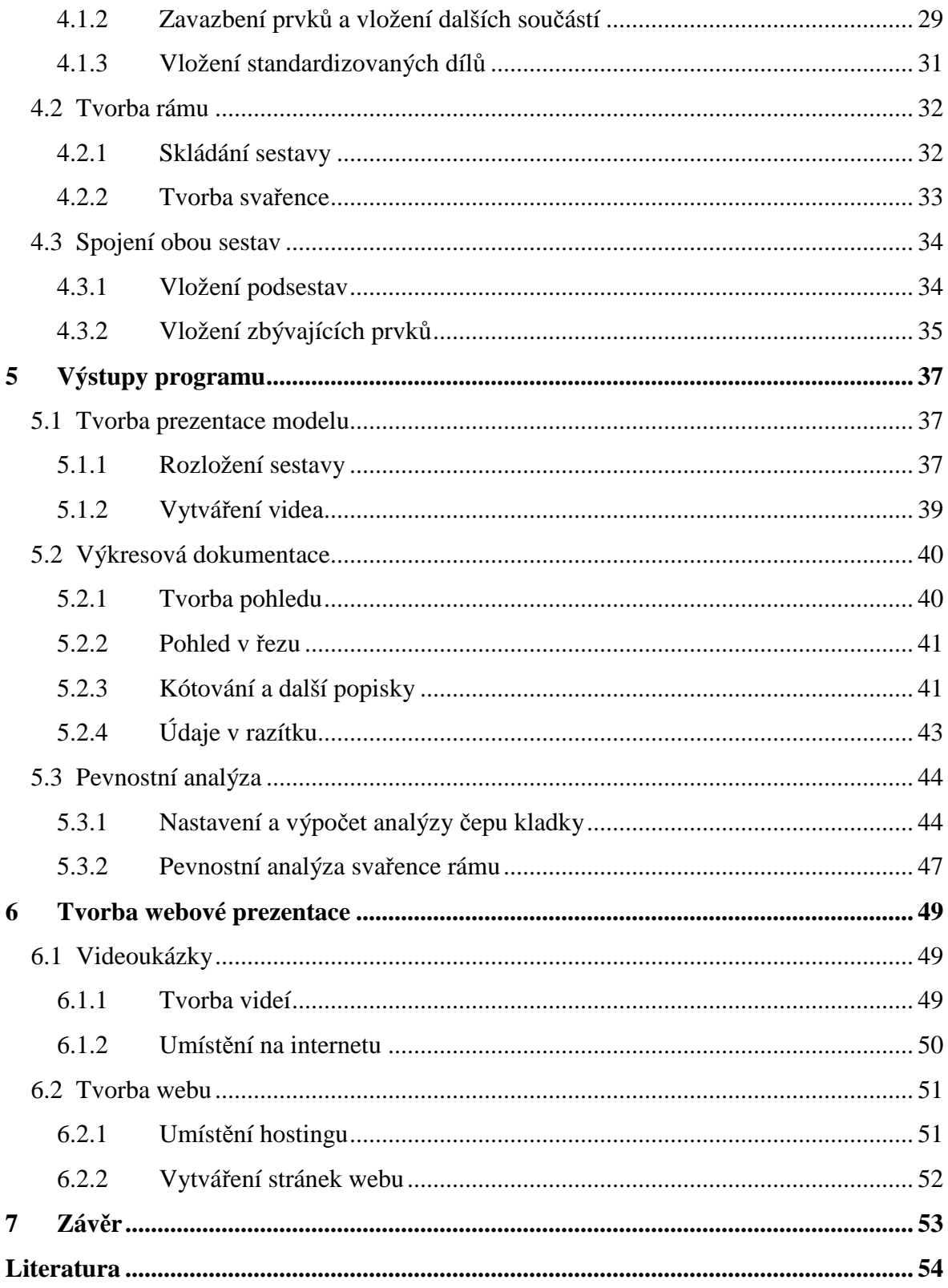

# **Seznam zkratek**

- ČSN Česká technická norma (dříve Československá státní norma)
- ISO International Organization for Standardisation
- DIN Deutsche Industrie Norm (německé technické normy)
- LTM Levé tlačítko myši
- PTM Pravé tlačítko myši

# Seznam obrázků

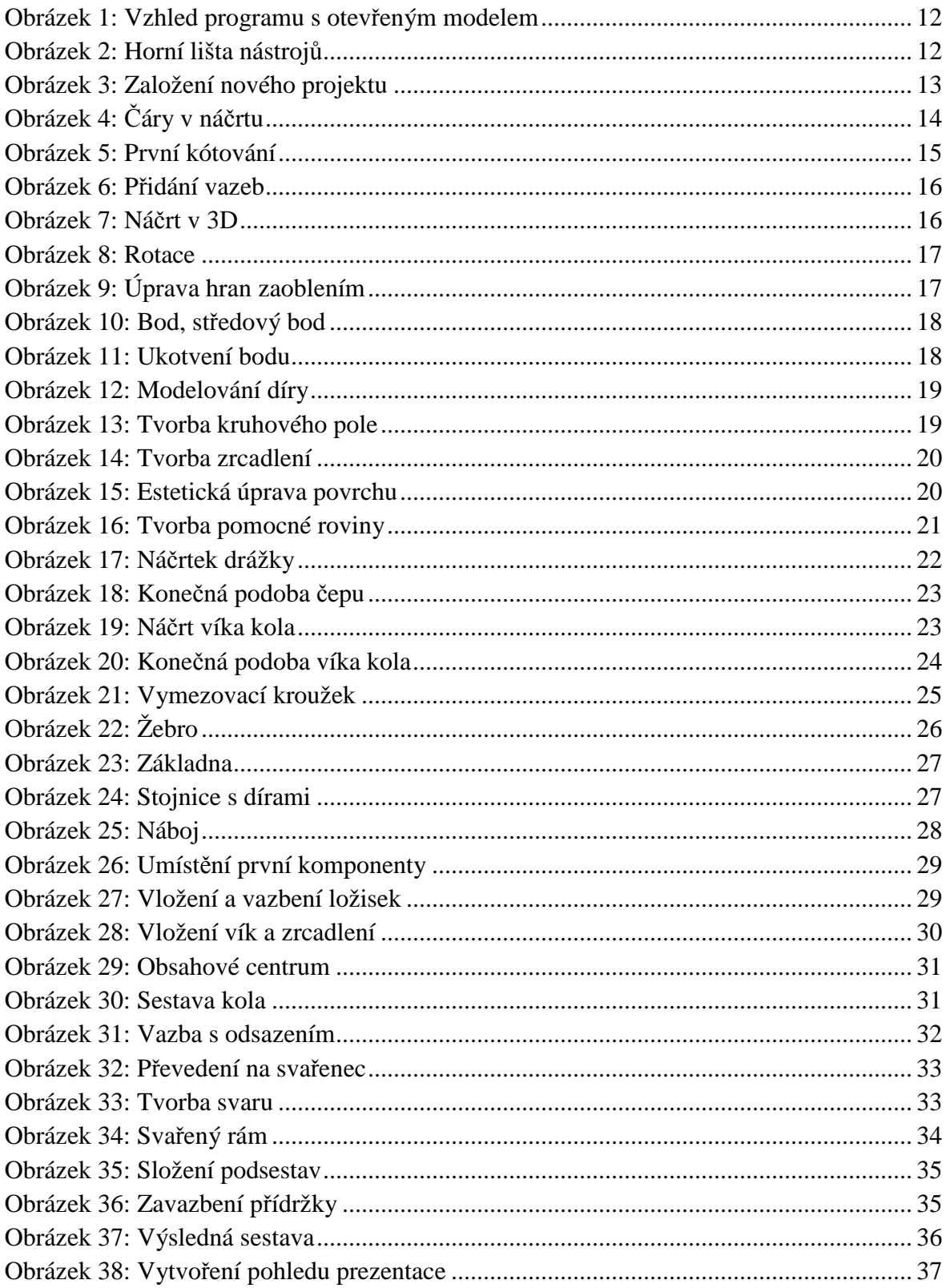

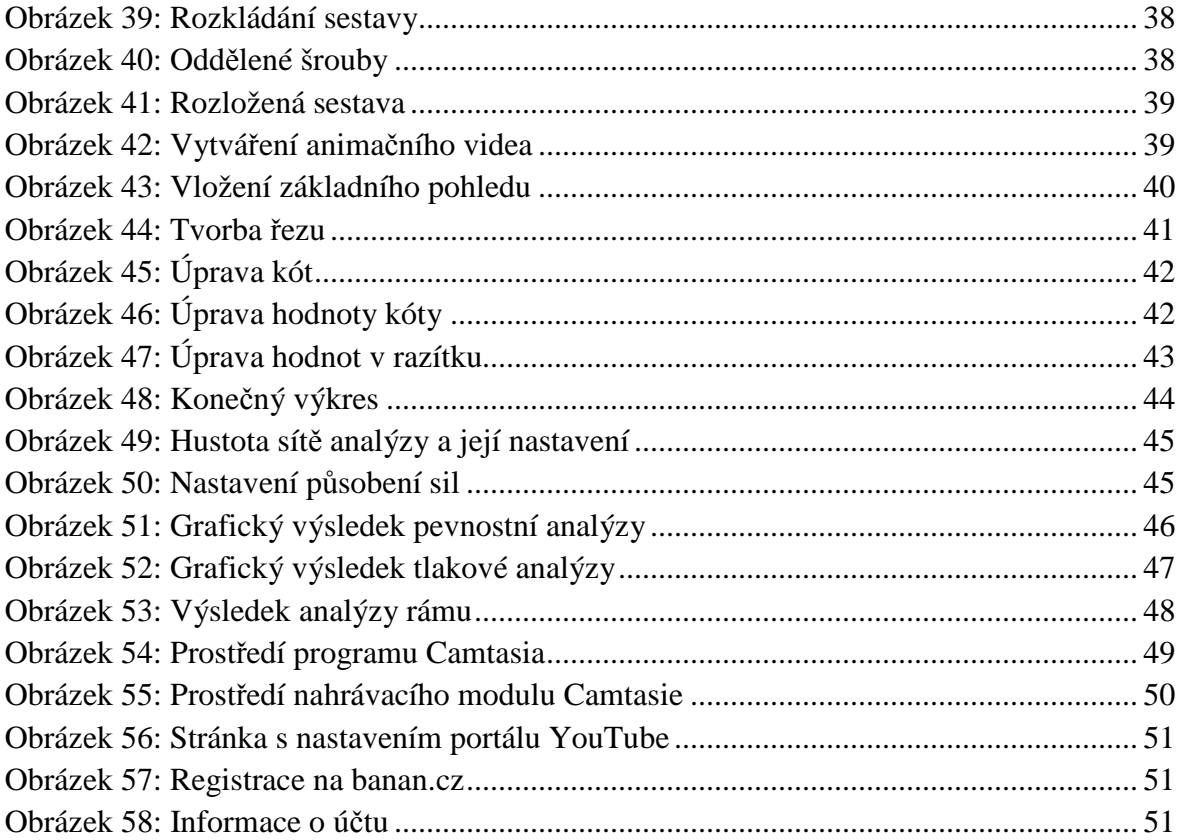

# **1 Úvodní informace**

Tato práce vznikla jako vytvoření výukových materiálů pro práci s programem Autodesk Inventor ve verzi 2008. Tato verze byla na základě licenční smlouvy mezi Univerzitou Pardubice a společností Autodesk uvolněna pro studijní využití svým studentům. Cílem tohoto výukového pásma je přiblížit použití programu na reálných předmětech výroby, navrhovaný výrobek pojezdového kola byl skutečně v menší úpravě vyráběn. Cíl byl kladen na postupy přiblížené reálné praxi s ohledem na pochopení pro začátečníky jak v případě práce s programem, tak v případě chápání praktických pracovních postupů při tvorbě modelu.

Výsledkem práce bude tento teoretický dokument, dále pak webová prezentace, která bude hlavním praktickým produktem práce. Webová prezentace je ono výukové pásmo, které bude členěno do jednotlivých lekcí a postupně bude názorně seznamovat s funkcemi a postupy v programu krok za krokem s využitím maximálního počtu obrázkových ukázek a na konci každé lekce s videoukázkou. Tyto videoukázky tvoří podstatnou část kurzu, neboť obsahují kompletní postup tvorby. Rovněž budou na webu umístěny zdrojové soubory pro možnost stažení a porovnání výsledků, nebo také pro překonání problémů s modelem.

# **2 Seznámení s programem**

# **2.1 První lekce, základní orientace v programu**

#### **2.1.1 Základní vzhled programu**

V této úvodní lekci si ukážeme pracovní prostředí programu Autodesk Inventor, ukážeme si některé základní nástroje, které jsou společné ve všech modulech a režimech programu, jako např. pohledové nástroje.

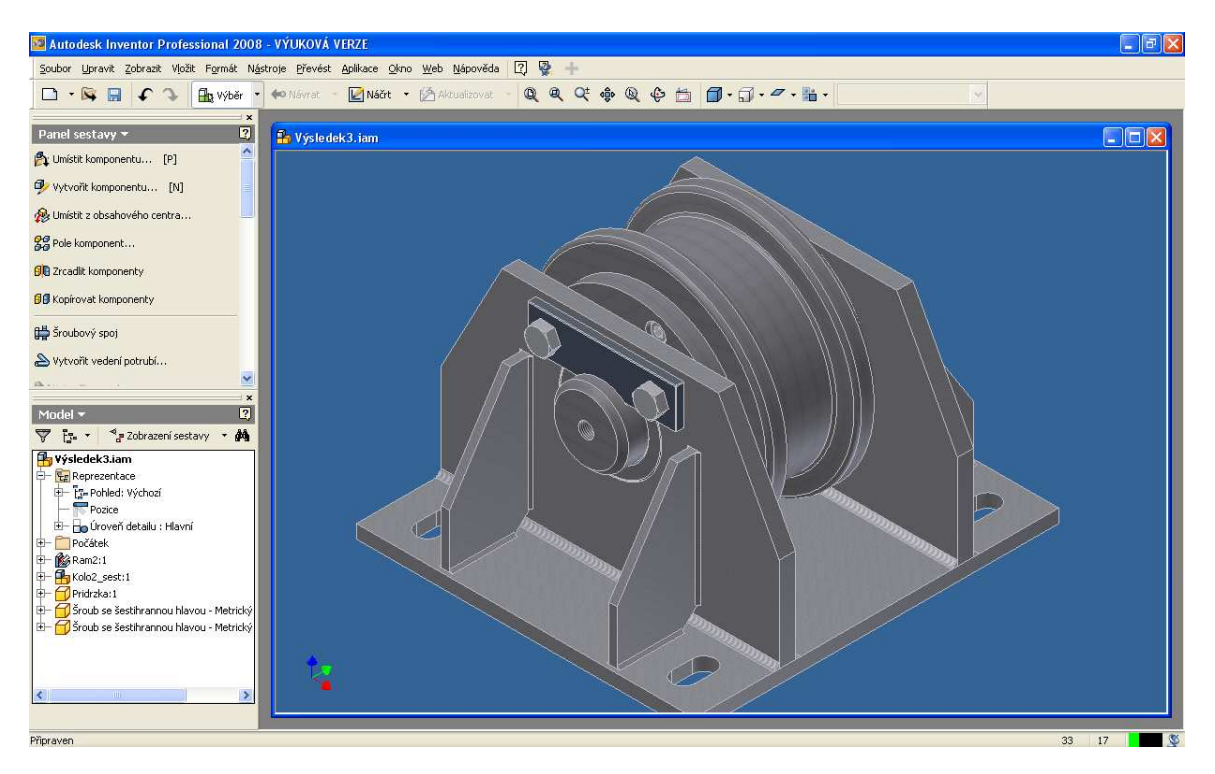

**Obrázek 1: Vzhled programu s otevřeným modelem** 

Takto nějak by v konečné fázi měl vypadat náš model. Jsou zde vidět standardní panely nástrojů, interaktivní panel příkazů, který se mění dle prostředí, panel prohlížeč, se stromem modelu a dole v liště informativní ikonky a texty. Detailně popsáno na webové prezentaci

# **2.1.2 Základní příkazy**

Prohlédněme si postupně detailněji palety panelů nástrojů, které nám program nabízí. Nejprve se podívejme na horní lištu.

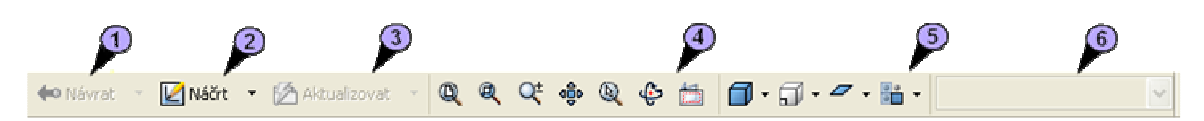

**Obrázek 2: Horní lišta nástrojů**

První příkaz (1) slouží k návratu z podřízeného režimu do režimu vyššího. Druhý příkaz "Náčrt" (2) nám slouží k zadávání plochy nového náčrtu na již (zčásti) hotovém dílu. Příkaz "Aktualizovat" (3) slouží k aktualizaci zobrazených dílů. Dalšími je sada příkazů "Zoom" (4), zleva to jsou "Zoom vše", "Zoom okno", "Dynamický zoom" stejnou funkci má roler myši, "Posun v prostoru" – stejnou funkci má "packa" při stisknutí kolečka myši, "Zoom na prvek", "Otáčení" – rotace v 3D prostoru, a "Pohled na" – tento příkaz nám poskytne kolmý pohled na vybranou rovinu – např. na náčrty. Další sadou příkazů jsou možnosti zobrazení prvků (5), zleva – styl zobrazení (drátový model, vyplněný model, poloprůhledný), zobrazení rovnoběžné nebo perspektivní, zobrazení stínu a zobrazení průhlednosti komponent. Poslední položkou (6) je výběr materiálu modelu, pouze povrchová estetická úprava. Další podrobnější popis funkcí a příkazů naleznete na webové prezentaci.

#### **2.1.3 Založení nového projektu**

Vysvětlili jsme si tedy základní prostředí programu a můžeme spustit první projekt. Přes nabídku "*Soubor"* → "*Projekty"* se dostaneme na nastavování projektů. Každá naše práce musí patřit do určitého projektu.

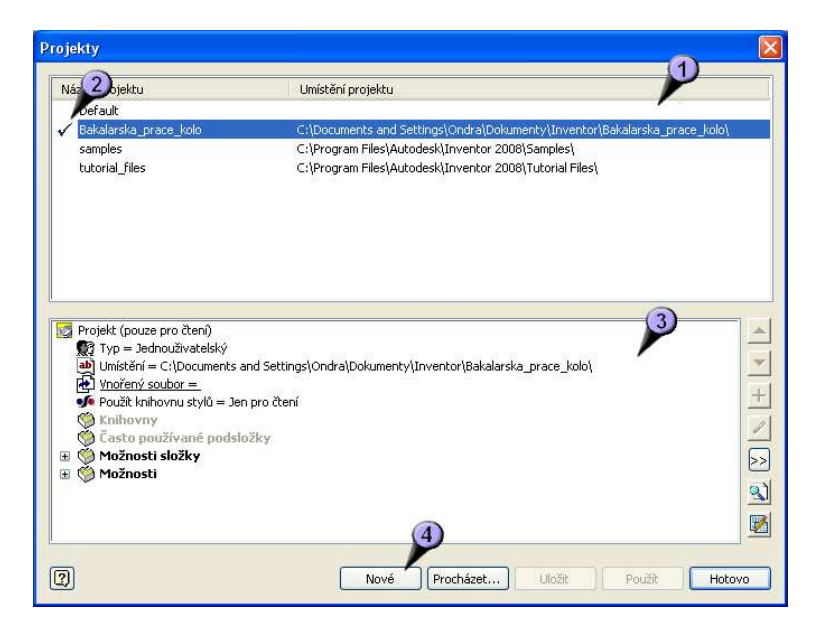

**Obrázek 3: Založení nového projektu** 

Pokud víme, že začínáme pracovat s větším celkem, nastavíme mu jeho vlastní projekt. Seznam projektů vidíme v horní části dialogu (1), kde vlevo je značka aktuálního projektu (2), v našem případě sestavy kola. V dolní části je nastavování parametrů projektů (3), kdy si zatím vystačíme se standardním nastavením. Pro přidání nového projektu stiskneme tlačítko "Nové" (4). Po jejím stisku se nám zobrazí průvodce novým projektem. Na jeho první obrazovce si nastavení nebudeme všímat, jedná se o nastavení možnosti spolupráce více lidí na jednom projektu, my používáme standardní jednouživatelský projekt. V druhém kroku již zadáme název projektu a jeho umístění.

# **3 Tvorba dílů sestavy**

#### **3.1 Náčrtek**

#### **3.1.1 Kreslení náčrtku**

Po spuštění programu zadáme *Soubor Nový*, nebo kliknutím na ikonu s obrázkem čistého papíru. Vyskočí nám modální dialog s výběrem typu nového dílu. O jednotlivých druzích již bylo zmíněno a detailní popisy těch důležitých budou zmíněny později. Nyní nás zajímá volba "Norma.ipt".

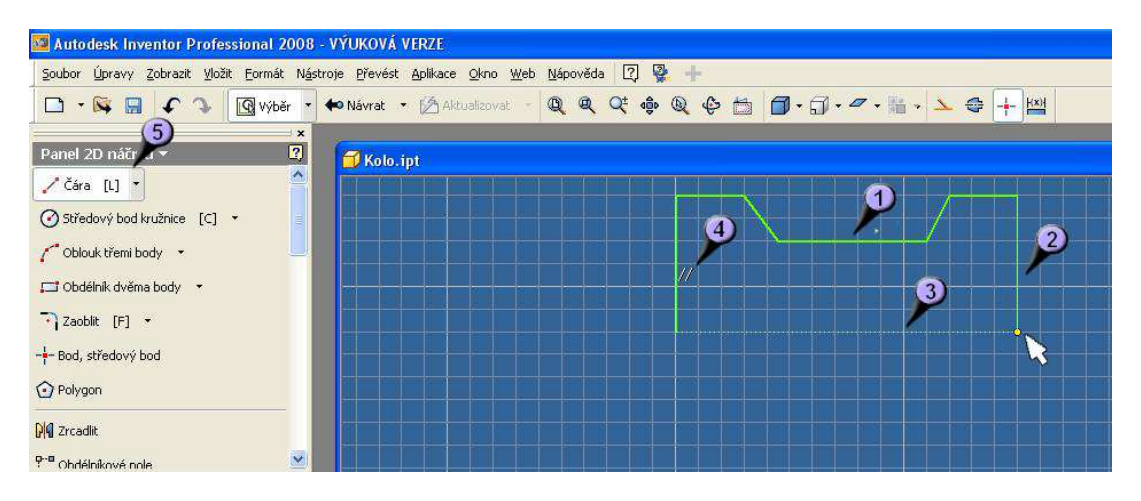

**Obrázek 4: Čáry v náčrtu** 

Po odsouhlasení "OK" se dostaneme do prostředí náčrtu. Zvolíme tedy nástroj "Čára" (5) a můžeme začít kreslit. Kreslit můžeme kdekoli, doporučuje se však vždy poblíž počátku, později to značně zjednodušuje orientaci v 3D prostoru. Již nadefinované čáry se zobrazují (dle individuálního nastavení) zde tlustou žlutou čarou (1), čáry, které právě definujeme, tenkou žlutou čarou (2). Inventor nám automaticky nabízí záchytné body, přichycení a podobné pomůcky, např. tečkovaná čára (3) nám zobrazuje, že jsme na úrovni bodu, které spojuje (je vždy ortogonální). Další pomůckou jsou symboly geometrických vztahů, zde např. rovnoběžnosti (4), kde nám program hlásí, se kterou již nadefinovanou čarou je právě konstruovaná čára rovnoběžná.

Při tvorbě pomocných čar stále používáme nástroj "Čára", avšak nejprve pro vytvoření rotační osy zapneme mód kresby os (1) a zakreslíme osu modelu (2), nejlépe na jednu z os souřadného systému. Dále pro ulehčené pozdější práce si ještě zakreslíme osu souměrnosti náčrtku, tato již však není rotační, a proto vypneme mód kresby os (1) a zapneme režim pomocných čar (3), a zakreslíme přibližně do středu náčrtku pomocnou čáru (4).

#### **3.1.2 Kótování náčrtku**

Nyní můžeme začít náčrt kótovat. Nejedná se o přesné kótování, jaké známe z programů CAD, ale o určení (přesných) rozměrů náčrtku. Předtím jsme určili pouze přesný tvar, nyní dodáme rozměry. Ty se mohou kdykoli později editovat, buď návratem do náčrtkového módu a změnou hodnoty kóty, nebo nástrojem řízená kóta, jejíž hodnotu určujeme přesně až zavazbením dílu do sestavy (v jedné z dalších lekcí).

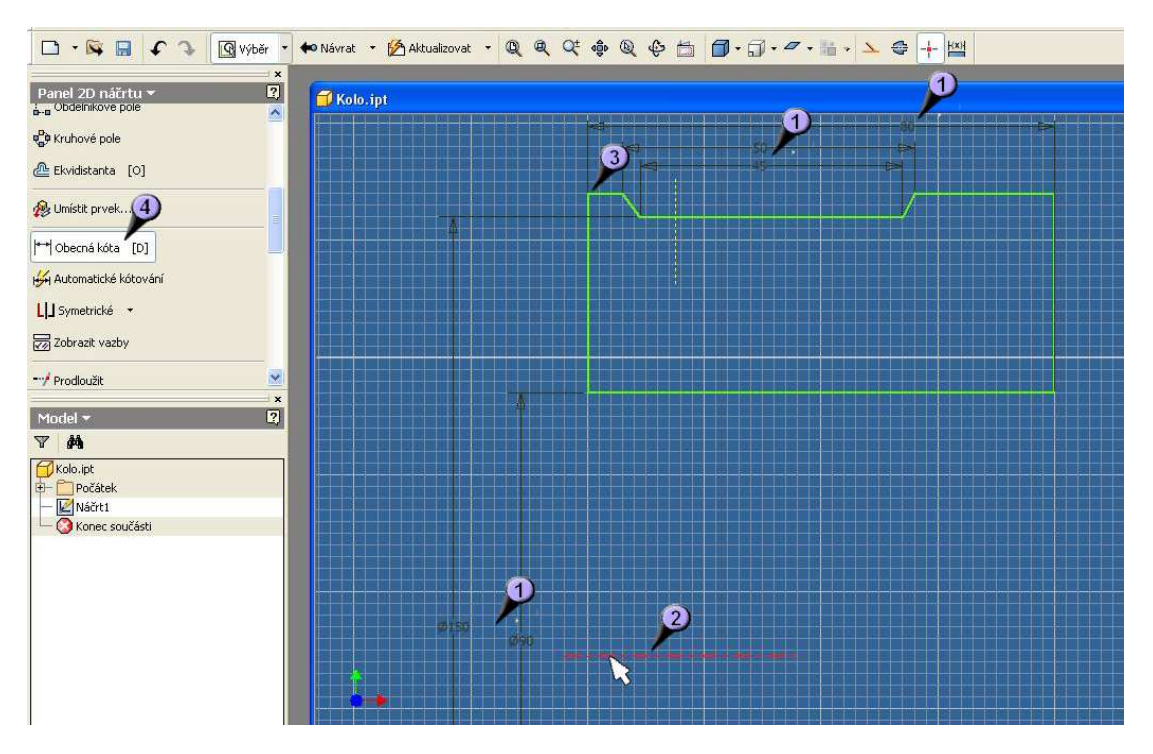

**Obrázek 5: První kótování** 

Zvolíme tedy nástroj "Obecná kóta" (4) a začneme kótovat. Zvolíme buď dva body, a zadáme hodnotu jejich vzdálenosti, nebo pro usnadnění můžeme označit i celou délku čáry, při použití pomocné rotační osy nástroj pozná, že tento rozměr je průměr. Pokud bychom měli v náčrtu obloukové prvky, nástroj nám automaticky zakótuje poloměry.

#### **3.1.3 Vazby v náčrtku**

Nyní využijeme vazby v náčrtu. Náš obrázek má již svůj tvar i rozměry, ale stále není přesný. Vazby jsme již nevědomky použili úplně na začátku, při navrhování tvaru, kdy se nám automaticky nabízely (obr. 10, značka 4) vazby rovnoběžné, někdy kolmé. Také mnohé další vazby se mohou nabízet automaticky, např. při práci s oblouky vazby soustřednosti, nebo tečnosti.

Nyní doplníme vazbu symetrie, kterou nalezneme pod příkazem sady vazeb a při práci s ní využijeme pomocnou osu (3), kterou v náčrtku máme.

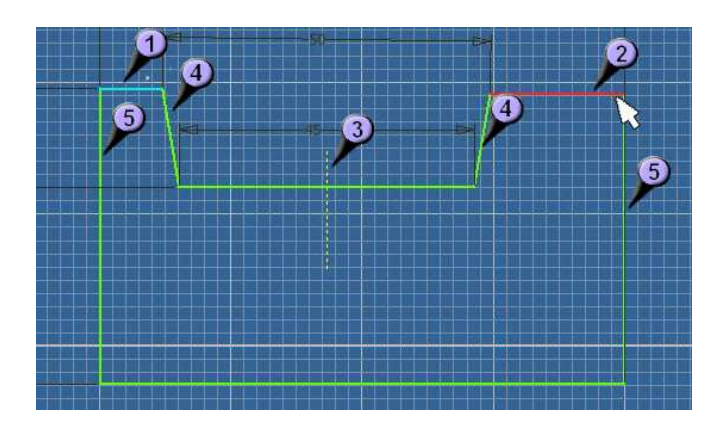

**Obrázek 6: Přidání vazeb** 

Postup při tvorbě symetrické vazby je nejprve označení obou prvků symetrie (1 a 2) a potom osy (3). Pokud chceme k označené ose zavazbit další prvky, označujeme již pouze je (4 a 5) a osu již nemusíme. Osu určujeme znova pouze při opětovném spuštění příkazu.

Finální úpravou kót je pouze estetické uspořádání. Není nutné, avšak je vhodné pro pozdější práci především při tvorbě výkresové dokumentace. Také je velice vhodné umístit celý náčrtek vhodně ke středu soustavy. Více je o finální úpravě náčrtku popsáno ve webové prezentaci.

# **3.1.4 Dokončení náčrtku**

Můžeme tedy přistoupit k dokončení náčrtu, opět klepneme PTM do prostoru náčrtku a z menu vybereme příkaz "Dokončit náčrt".

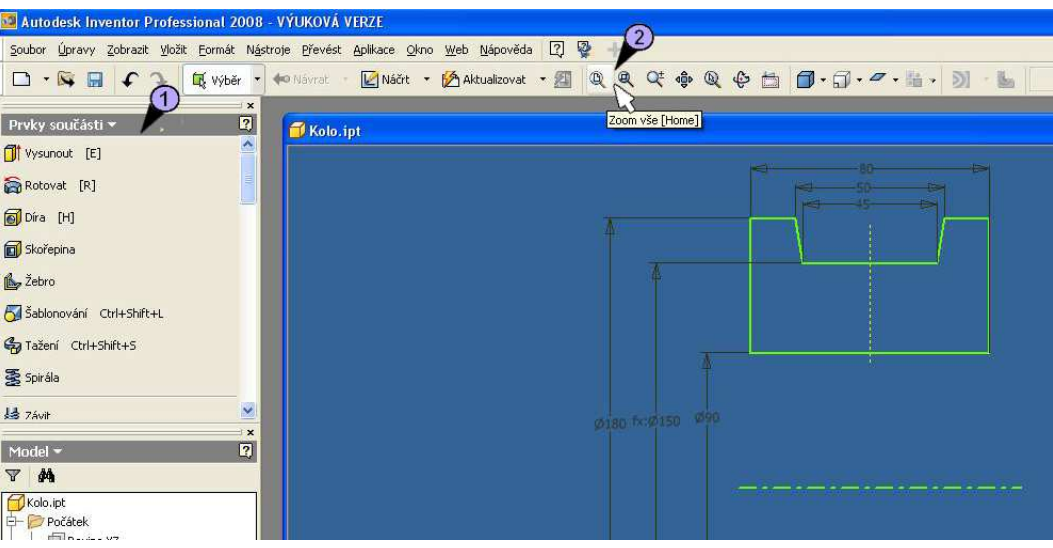

**Obrázek 7: Náčrt v 3D** 

Pro celkový pohled na vytvořený náčrtek je nejlépe použít nástroje "Zoom vše" (2). V tomto stavu můžeme poprvé naši práci uložit, neboť prostředí náčrtku uložení neumožňuje. Kdykoli je ale možné příkazem "Dokončit náčrt" opustit režim náčrtu, práci uložit a poté se opět k editaci náčrtu vrátit. Uložení provedeme standardním příkazem "Ulož" do připraveného prostoru projektu.

# **3.2 Modelování dílu**

#### **3.2.1 Tvorba základního tvaru**

Máme hotový náčrt obrázku a začneme s opravdovým 3D modelováním. Jako první věc musíme vytáhnout 2D obrys do prostoru. K modelování jsou k dispozici, jak už bylo zmíněno dva základní nástroje "Vysunout" a "Rotovat", protože my modelujeme rotační těleso, použijeme nástroj "Rotovat"

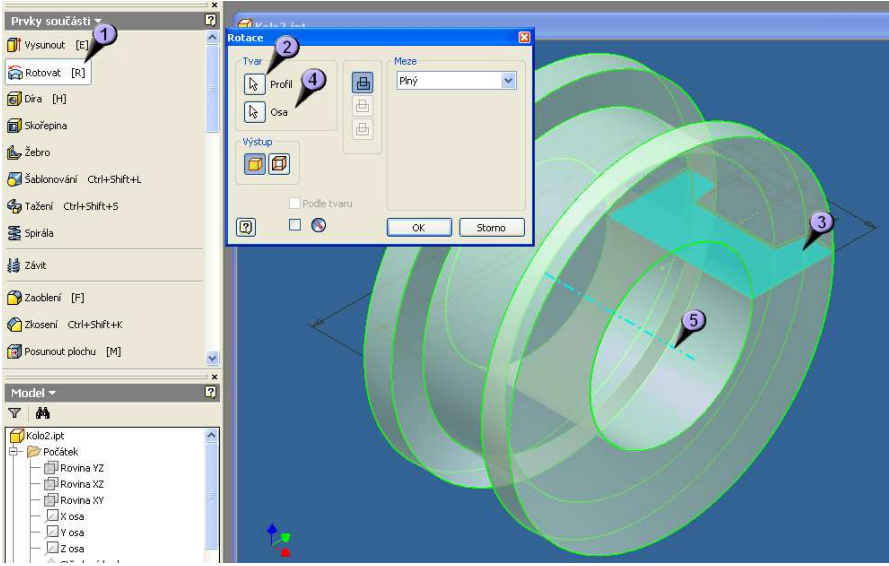

**Obrázek 8: Rotace** 

Pokud jsme postupovali správně, tak se hned po zadání příkazu "Rotovat" (1) objeví model kola s již zadanými parametry. Je to tím, že žádná jiná smyčka v náčrtu není a i osa je pouze jedna, navíc nadefinovaná jako rotační osa. Pokud bychom však měli složitější návrh, můžeme profil k rotování vybírat (2) tak, jako je zde určen automaticky (3). Stejně tak můžeme vybrat osu (4) tak, jako je zde určena (5).

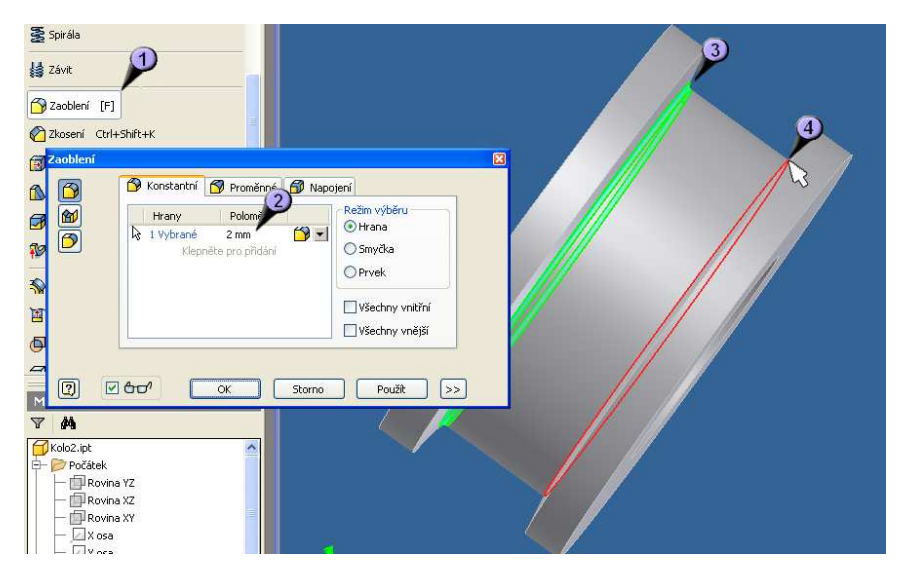

**Obrázek 9: Úprava hran zaoblením** 

Nyní ošetříme všechny hrany. Pokud není výslovně dáno zadáním něco jiného, každá hrana by měla být zkosena nebo zaoblena. Nejprve použijeme příkaz "Zaoblení" (1) v dialogovém okně zadáme poloměr zaoblení (2) a zadáme, které hrany chceme zaoblit. Již vybrané hrany se nám vymodelují do poloměru (3) a vybírané hrany se osvítí červeně (4). Po potvrzení se hrany vymodelují bez osvícení. Takto obdobně provedeme s poloměrem 3 mm zaoblení horních hran.

Zkosení je řešeno podobně. Příkazem "Zkosení" opět aktivujeme dialogové okno, můžeme zadat velikost zkosení a poté výběr hran. Hrany již vybrané se vysvítí a červeně zaznačí zkosení a hrany právě vybírané svítí červeně. Opět můžeme vybrat více hran s jedním poloměrem. Více o příkazech "Zaoblení" a "Zkosení" ve webové prezentaci.

#### **3.2.2 Nový náčrtek na díle**

Další krok je "vyvrtání" díry se závitem. K tomu potřebujeme určit její přesnou polohu, proto vytvoříme nový náčrt na ploše kola a v něm zakreslíme přesnou polohu středu díry.

Nenechme se zmást, pokud je náčrtová rovina znázorněna v prostoru, toto můžeme kdykoli změnit. Jedná se o totožné prostředí, v jakém jsme pracovali při prvním náčrtu. Ze středového bodu vyvedeme kružnici příkazem "Středový bod, kružnice" a posléze upravíme příkazem "Obecná kóta" její průměr na 115 mm.

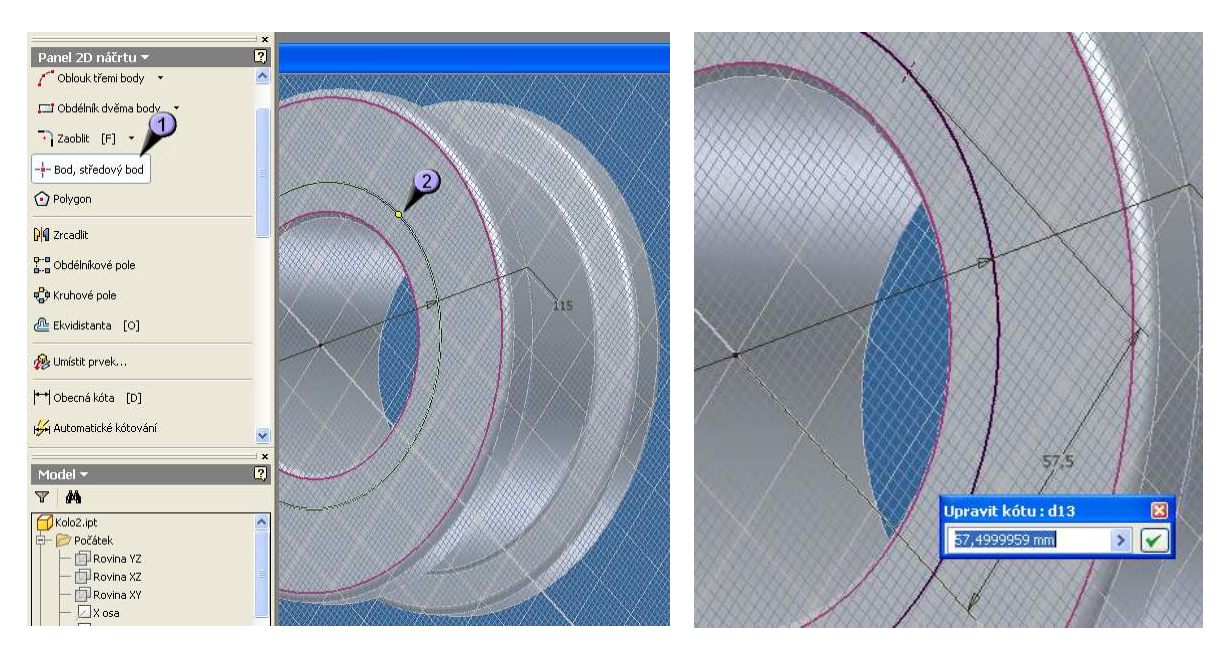

**Obrázek 10: Bod, středový bod Obrázek 11: Ukotvení bodu** 

K určení přesné polohy díry budeme ještě potřebovat přesný bod. Kružnice je spíše vodítko, je však vhodné ji tam mít. Příkazem "Bod, středový bod" (1) umístíme bod na kružnici a také je velice vhodné, aby ležela na jedné z rovin souřadného systému (2). Toto se nám možná nepodaří napoprvé, proto je vhodné si polohu zkontrolovat a upravit nástrojem "Obecná kóta" jak je vidět na obrázku č. 11.

# **3.2.3 Tvorba dalších prvků – děr**

Nyní se dostaneme k samotnému vymodelování – vyvrtání díry se závitem. Díra bude realisticky zobrazena i se závitem a ukončením v podobě úhlu špičky vrtáku.

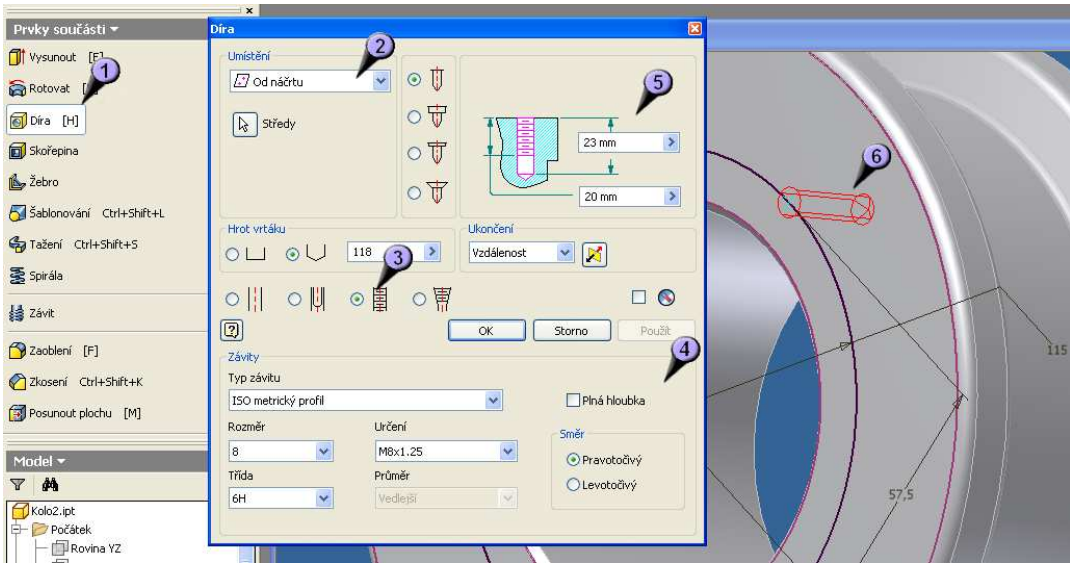

**Obrázek 12: Modelování díry** 

Použijeme k tomu příkazu "Díra" (1). V dialogovém okně je mnoho možností nastavení, my využijeme umístění do náčrtu (2) a střed se nám tedy najde sám (6), protože žádný jiný bod v náčrtu není. Kdyby byl, bylo by nutné určit, kam přesně chceme díru vrtat. Dále je nutné určit, že se jedná o díru se závitem (3) a jakým typem závitu (4). Nastavení hloubky díry (5) je možné buď vzdálenostně nebo do bodu nebo i skrz vše. My využijeme vzdálenost. Mezitím se nám skica díry modeluje v našem kole (6). Nakonec vše potvrdíme tlačítkem "OK".

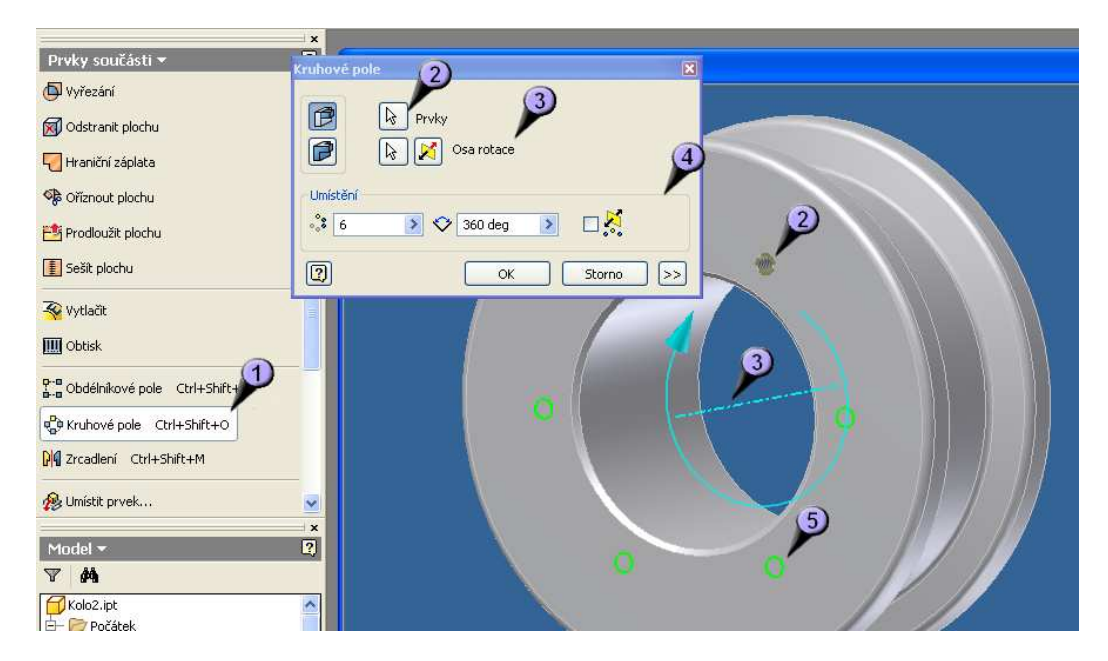

**Obrázek 13: Tvorba kruhového pole** 

Dalším krokem je vytvoření dalších děr na jedné straně kola. Použijeme k tomu příkaz "Kruhové pole" (1), které nám "nakopíruje" již vytvořený prvek do kruhu podle zadané osy. Označíme tedy prvek díry (2), dále zadáme osu rotace (3), zde můžeme použít opět známou osu z náčrtku, nebo pokud máme vhodně umístěno kolo vzhledem k počátku souřadného systému, lze využít jednu ze základních os. Další nastavení je definování počtu děr a oblouk vyplňování pole (4). Po celou dobu editací pole se nám opět modeluje skica děr na modelu kola (5).

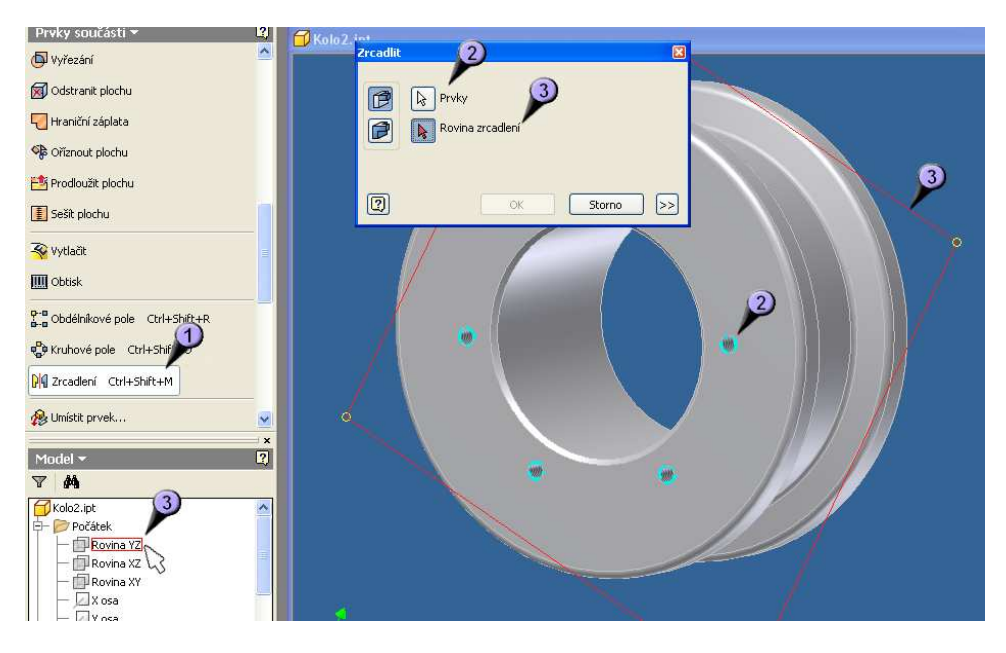

**Obrázek 14: Tvorba zrcadlení** 

Nyní musíme udělat podobné operace i pro druhou stranu kola. Využijeme toho, že kolo je souměrné a nebudeme tedy muset znova definovat celou díru a následně pole, ale pouze zrcadlíme již vzniklé díry na druhou stranu kola. Použijeme tedy příkazu "Zrcadlení" (1), vybereme prvky, které chceme zrcadlit (2) a zvolíme rovinu zrcadlení (3).

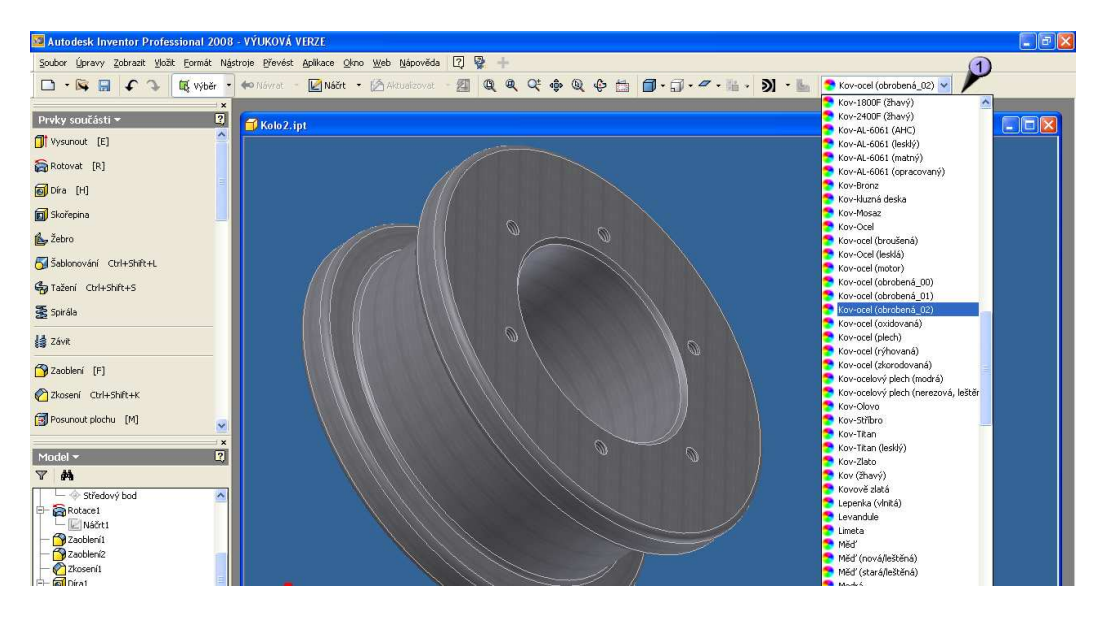

**Obrázek 15: Estetická úprava povrchu** 

Finální úprava bude pouze estetická, kdy určíme povrchu "barvu". Tento náš díl se bude obrábět z kovu, patrně soustružením. Vybereme tedy nejvhodnější texturu povrchu, což je v tomto případě "kov-ocel (obrobená 02)". Úplně nakonec bychom měli uvést zobrazení do izometrického pohledu, buď ikonkou v panelu nástrojů, nebo klávesou F6.

Nyní máme hotovou celou jednu základní část modelu – sestavy. Už známe mnoho nástrojů a měli bychom být schopni vymodelovat většinu jednodušších částí.

#### **3.3 Modelování ostatních dílů kola**

#### **3.3.1 Tvorba čepu kola**

Jako další část vymodelujeme čep pro kolo. Začneme opět náčrtem, tentokrát je jedno, zda zvolíme postup modelování jako vysunutí nebo rotací, důležité však je opět správně zvolit polohu vůči počátku. Já jsem použil opět rotaci. Po dokončení náčrtku provedeme příkaz rotace a zkosíme hrany čepu 2 x 45°.

Dále vyvrtáme do čepu díru. Rozdíl je v určení umístění díry. V předchozím případě jsme museli určovat polohu pomocí náčrtu, nyní využijeme soustřednosti součástky. Tento postup nám ušetří čas.

Dalším prvkem, který jsme doposud nepoužili, jsou vlastní pomocné roviny, osy a body. Tyto nástroje nám slouží k určování poloh jednotlivých prvků a neobešli bychom se bez nich. Nyní využijeme pomocnou rovinu pro určení bodu vrtání druhé díry na plášti čepu, která bude mazat ložiska uprostřed kola.

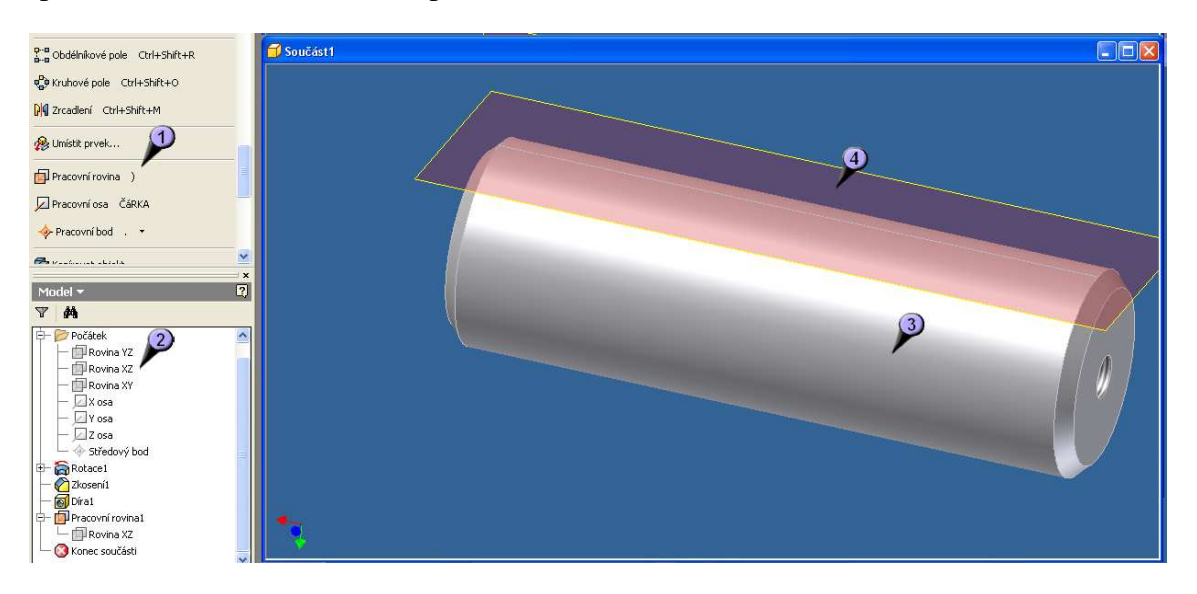

**Obrázek 16: Tvorba pomocné roviny** 

Příkazem "Pracovní rovina" (1) spustíme nástroj, využijeme rovin základního souřadného systému, v našem případě roviny XZ (2), a pláště čepu (3). Pokud postupujete samostatně, je možné, že se vám bude hodit jiná rovina základního souřadného systému, vše záleží na umístění náčrtu na začátku kreslení. Potom by se rovina měla vytvořit (4) a

mohla by vypadat např. takto. Všimněte si čáry uprostřed, která značí tečnost roviny na plášť čepu.

Dále na vlastní pracovní rovinu umístíme nový náčrtek a v něm nadefinujeme bod, do kterého se bude vrtat díra. Poté díru vyvrtáme.

 Dalším krokem je odříznutí drážku pro přídržku. Opět budeme potřebovat nový náčrt, tentokrát ale nebudeme potřebovat další vlastní rovinu, ale využijeme roviny souřadného systému. Vybereme tu, která nám protíná obě dvě díry, tím zároveň můžeme zkontrolovat jejich správnost. V režimu náčrtu zvolíme pohled v řezu, měl by vypadat asi takto.

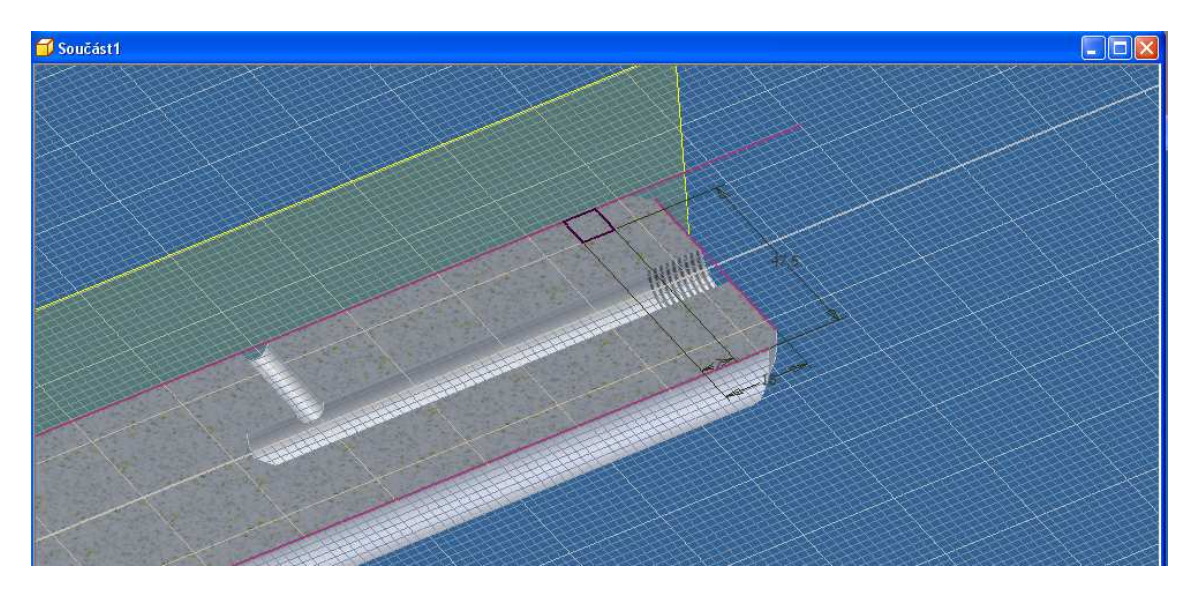

**Obrázek 17: Náčrtek drážky** 

Jak vidíme, obě díry jsou spojené a mazivo tedy může protékat. Dále je zde již nakreslený a zakótovaný profil, který přijde odříznout. Po dokončení náčrtu tedy provedeme příkaz "Vysunutí" s parametry "odříznout", kdy se nám průnikový profil z čepu odřeže.

Tímto máme čep hotový, schází jen konečná povrchová estetická úprava. Pokud jste pracovali podle návodu, mohl by vypadat např. takto.

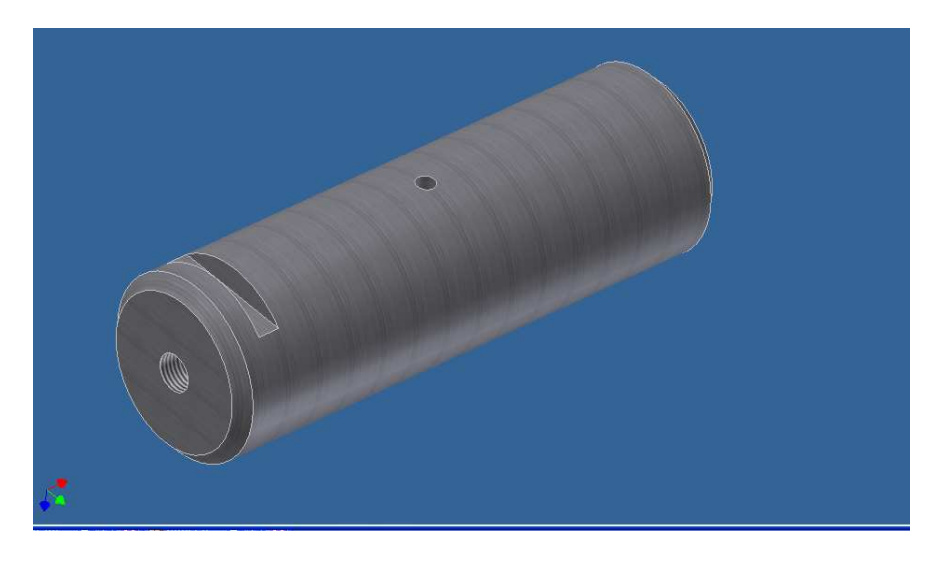

**Obrázek 18: Konečná podoba čepu** 

## **3.3.2 Víko kola**

Další částí, kterou vymodelujeme, bude víko kola. Začneme opět náčrtem, kde zakreslíme profil kola. Budeme využívat opět metodu rotace. V tomto náčrtu bude malinko složitější vymodelování "zubů" v prostřední části kola. Tyto zuby nejsou závit, ale 3 zářezy, které slouží k omezení vytékání maziva a zároveň brání vniknutí nečistot do náboje kola. Celý náčrt by měl vypadat takto

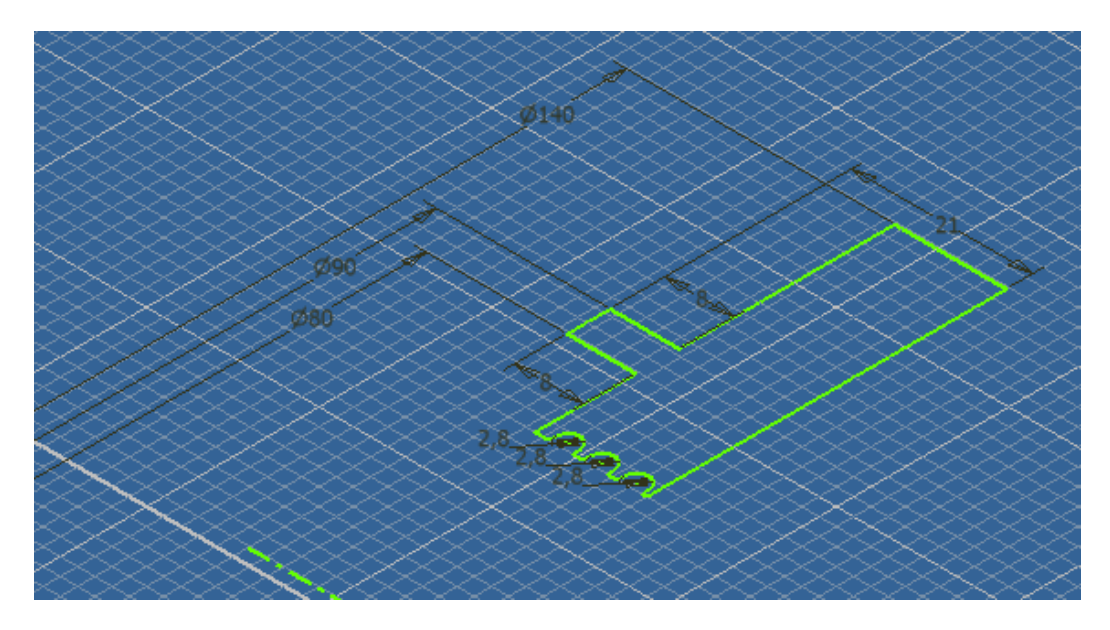

**Obrázek 19: Náčrt víka kola** 

Po nakreslení můžeme náčrtový režim opustit a věnovat se modelování. Zvolíme příkaz "Rotace" a necháme profil orotovat kolem zadané osy. Poté můžeme přistoupit k tvorbě díry. Budeme znovu potřebovat náčrtku na straně víka. Po vytvoření bodu pro střed díry vyvrtáme samotnou díru. Tentokrát s rozdílem v zahloubení a skrz celé víko, takže podle toho i navolíme parametry příkazu.

V dalším postupu vytvoříme kruhové pole těchto děr. Postup již opět známe, spustíme tedy příkaz "Kruhové pole", jako prvek zvolíme díru a pro osu klepneme na libovolný oblouk víka. Počet prvků je 6.

Poslední úpravou víka je zkosení a zaoblení hran. Toto jsme mohli udělat již před vrtáním díry, prohození operací je v tomto případě možné. Zkosíme vrchní hranu věnce o 2 mm a zaoblíme spodní hrany věnce o 1 mm, resp. 2 mm. Přesné rozměry jsou v přiložené dokumentaci. Nakonec přijde opět estetická úprava, tedy navolení povrchu jako opracovaného kov. Pokud jste pracovali podobně jako já, měl by výtvor vypadat takto.

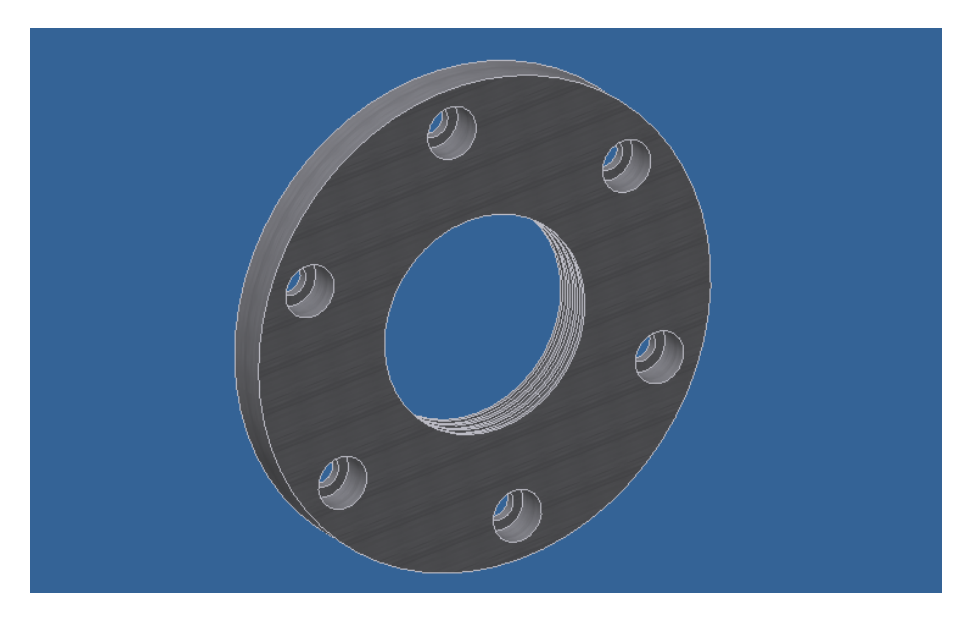

**Obrázek 20: Konečná podoba víka kola** 

#### **3.3.3 Vymezovací kroužek**

Poslední částí sestavy kola, kterou budeme modelovat, je kroužek, který udržuje mezeru mezi dvěma ložisky. Ložiska kreslit nebudeme, neboť je obsahuje knihovna standardních dílů, stejně jako celou řadu šroubů, matic, podložek a dalších často používaných dílů. Kroužek je jedna z nejjednodušších částí, po předchozích lekcích bychom ji měli umět nakreslit bez pomoci, náčrtek je jednoduchý obdélník s rotační osou a modelování se skládá pouze z rotace a zkosení hran.

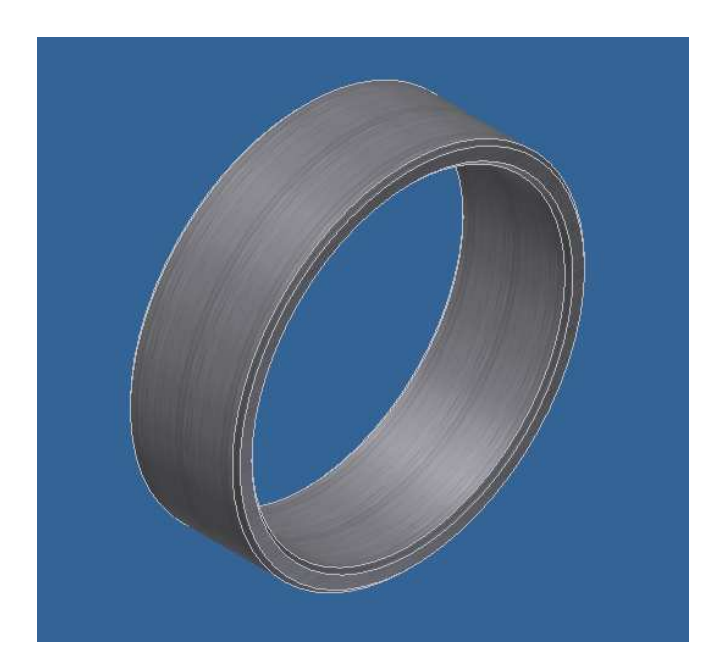

**Obrázek 21: Vymezovací kroužek** 

Tím tedy máme díly pro kolo hotovy. Dále se podíváme na díly pro stojan – rám, který bude kolo držet. Postupy budou obdobné, budeme však více využívat příkazu vytažení.

## **3.4 Modelování dílů svařence**

Nyní přistoupíme k tvorbě dílů sestavy rámu, který bude celé kolo držet. Tento rám bude svařen z výřezků - výpalků plechů a obráběcích prací na něm bude minimum. Na této sestavě si předvedeme práci s modulem "Svařenec". Tentokrát opět pouze vytvoříme jednotlivé díly modelu, abychom příště mohli sestavu poskládat dohromady.

#### **3.4.1 Žebro**

Začneme od nejjednodušší součástky sestavy a to podpěrného žebra. Práce na ní je minimum, po náčrtu použijeme příkaz "Vysunout" a jediná další úprava bude zkosení jednoho rohu, kvůli pozdějšímu svaru.

Není zde použito žádných zvláštních technik, ani vazeb. Kresleno je všechno příkazem "Čára" a okótováno příkazem "Obecná kóta". Po dokončení náčrtu profil vysuneme, na spodní hranu použijeme příkaz "Zkosit" o 12 mm, esteticky nastavíme povrch a výsledek by měl vypadat přibližně takto.

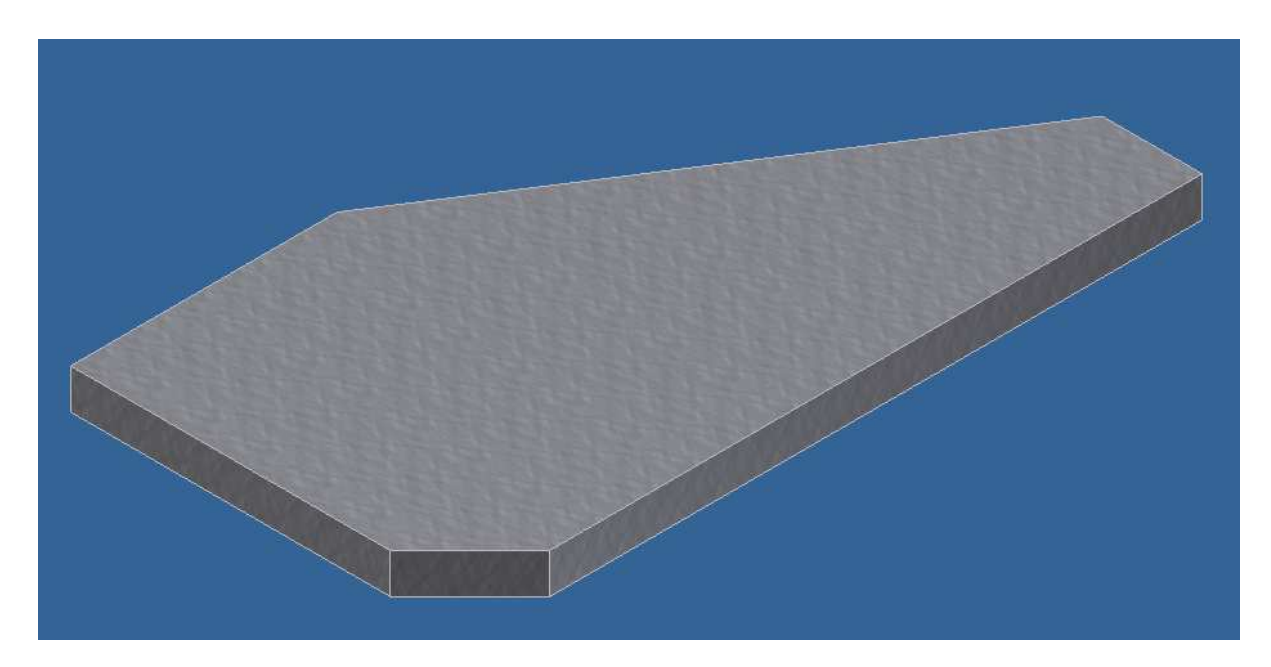

**Obrázek 22: Žebro** 

Toto žebro bude sloužit k podepření a zpevnění boční stojnice, která bude držet čep s kolem. Jedná se o podpůrný díl, požadavky na přesnost výroby nejsou až tolik náročné.

#### **3.4.2 Základna**

Základna má tvar obdélníku, který má v rozích díry pro uchycení. Tyto díry vytvoříme již v náčrtku jako součást profilu. Budeme podobně jako při tvorbě "zubů" ve víku kola potřebovat styčné čáry, které potom vymažeme - odřežeme. Dalším krokem bude "namnožení" děr do všech ostatních rohů. To by šlo udělat více způsoby, nejpřesnější a nejpohodlnější však bude příkaz "Zrcadlení", kdy si pouze definujeme pomocné osy souměrnosti a podle nich dvakrát zrcadlíme. Definování os souměrnosti je nejlépe pomocí zavazbení příkazem "Vazba" a její modifikací "Symetrická". Vazby si můžeme zobrazit klávesou F8. Jak už bylo dříve zmíněno, vazeb je v náčrtu mnohem více, většina se jich vytváří automaticky při kreslení a symbolizují je piktografické značky nad kurzorem. Celá základna by poté mohla vypadat podobně jako na obrázku.

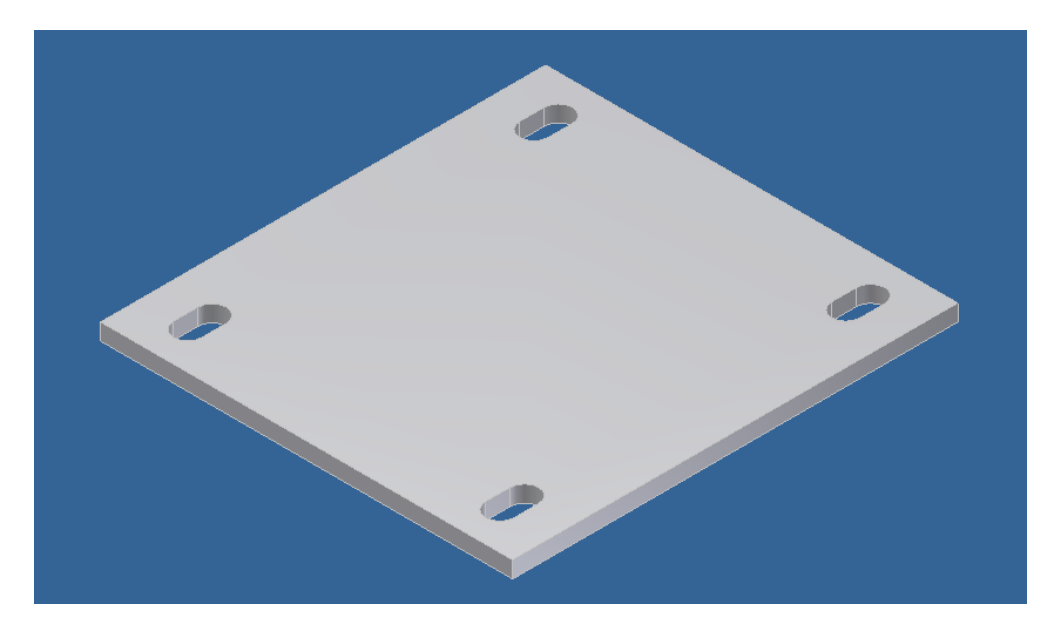

**Obrázek 23: Základna** 

## **3.4.3 Stojnice**

Dalším dílem, který budeme modelovat, je stojnice, která bude držet čep kladky a tím i samotnou kladku. Stojnice budou v sestavě dvě (na každé straně jedna) a budou se lišit pouze v dírách pro šrouby, které budou držet přídržku čepu. Postup výroby je u obou totožný, pouze u jedné se vypustí druhý náčrt a vrtání děr, který využívá opět dvou středových bodů. Do nich potom v dalším kroku vyvrtáme díry již známým příkazem "Díra". Obě díry budou průchozí přes celou stojnici. Nakonec upravíme styl povrchu a výsledek by mohl vypadat např. jako na obrázku 24.

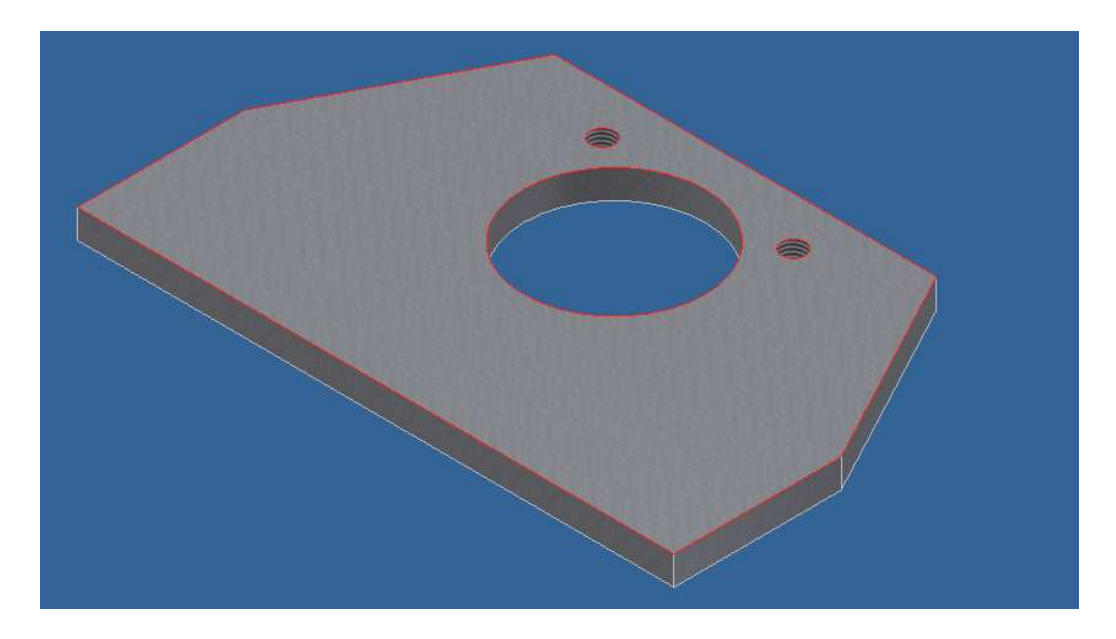

**Obrázek 24: Stojnice s dírami** 

#### **3.4.4 Náboj**

Posledním dílem rámu, který budeme dělat, je vložka do díry ve stojnici, do které přijde umístit čep kladky.

Provedeme operaci rotace, kdy kroužek dostane téměř konečnou podobu, zkosíme tři hrany a zaoblíme jednu. Nakonec upravíme vzhled nastavením povrchu a výsledek by mohl vypadat např. jako na obrázku 25.

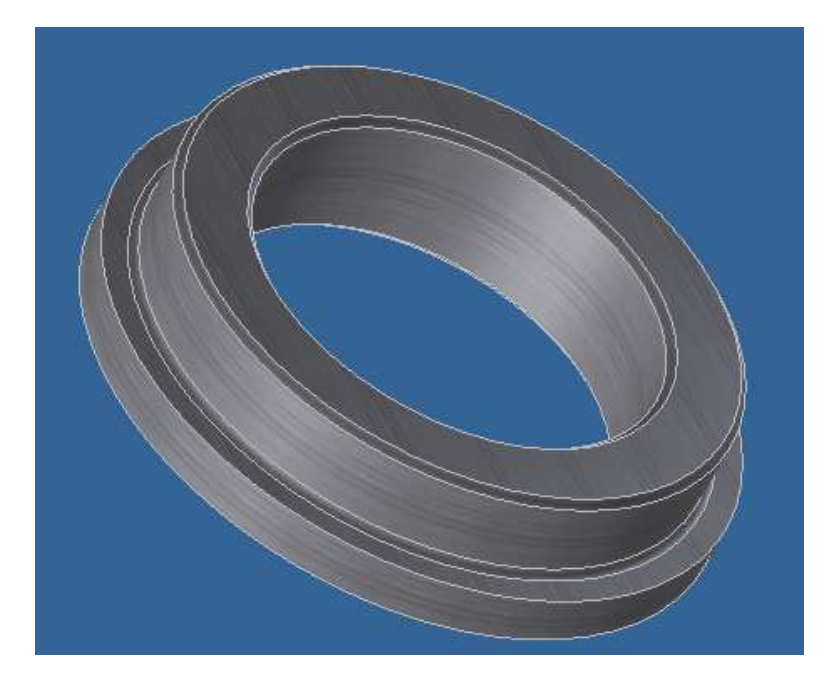

**Obrázek 25: Náboj** 

# **4 Tvorba sestavy**

Nyní se poprvé podíváme do prostředí pro tvorbu sestav, kde vkládáme jednotlivé již vymodelované díly a skládáme je pomocí vazeb v celek. Vazby tvoří podstatu skládání sestav, kdy zajišťují soudržnost jednotlivých komponent pohromadě. Také se blíže podíváme na vkládání standartizovaných dílů jako jsou šrouby nebo ložiska.

# **4.1 Tvorba kola**

# **4.1.1 Vložení první součásti**

Spustíme příkaz "Nový" a při výběru typu nového souboru zvolíme "Norma.iam". Prostředí, které nám naběhne, bude velmi podobné tomu z prostředí modelování dílu. Nejprve v něm však nebude žádná komponenta.

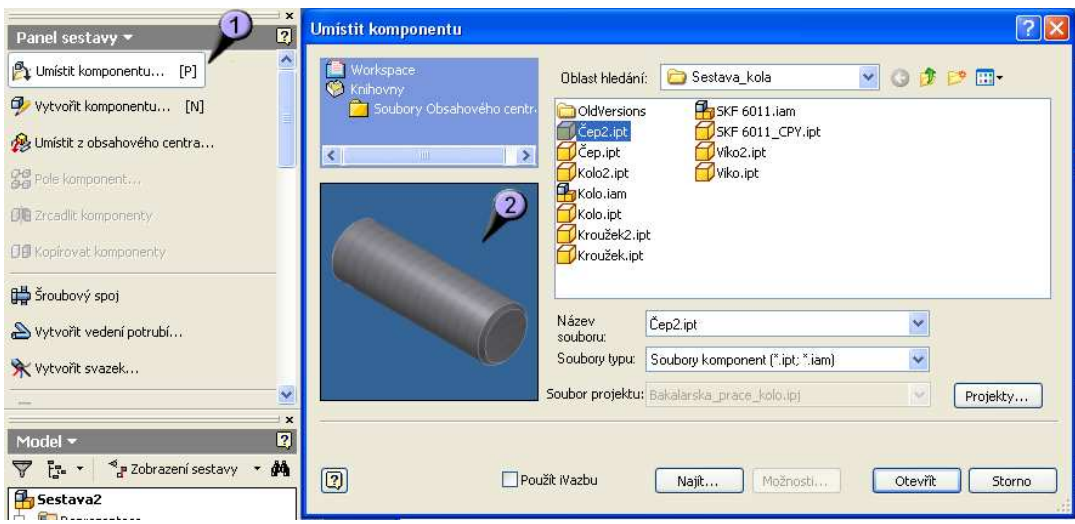

**Obrázek 26: Umístění první komponenty** 

Komponentu umístíme příkazem "Umístit komponentu" (1), kdy se nám objeví dialogové okno s výběrem dílů. Náhledy dílů vidíme v okně (2).

Po potvrzení dialogu se nám vybraná komponenta objeví v prostoru. Protože se jedná o první komponentu vkládanou do sestavy, je pevně ukotvena s prostorem a symbolizuje to značkou v prohlížeči modelu.

#### **4.1.2 Zavazbení prvků a vložení dalších součástí**

Poté můžeme vložit další komponentu a to např. kroužek, který bude udržovat vzdálenost mezi ložisky na čepu. Kroužek bude v praktické montáži patrně zalisován do středu kola, to nám ale zde nevadí, a zavazbíme jej osově k čepu kola. Použijeme tedy poprvé příkaz "Vazba", vystačíme si se základním nastavením, jako první výběr prvku použijeme plášť čepu, kdy se nám automaticky označí jeho osa. Jako druhý výběr označíme plášť kroužku, kdy se nám taky označí osa a tak se obě osy zavazbí. Je umožněn jak axiální, tak radiální pohyb, osově již ale oba dva díly u sebe drží.

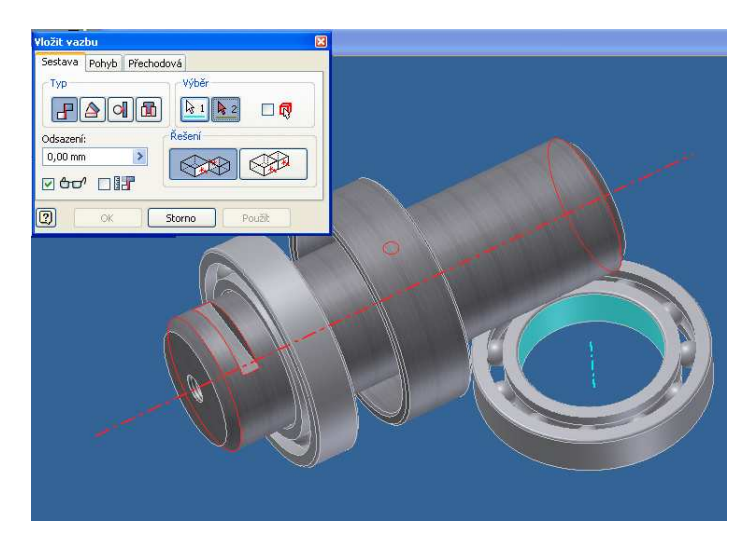

**Obrázek 27: Vložení a vazbení ložisek** 

Dalšími dvěma díly, které vložíme, budou ložiska. Ložiska můžeme importovat z vložené knihovny standardních dílů. Tato ložiska SKF 6011, která jsem použil, jsou staršího typu, a v základní databázi Inventoru 2008 nejsou, obsahuje je ale např. databáze Inventoru 11. Také je můžeme stáhnout z databází na internetu, nebo nejjednodušeji zde z přiložených souborů. Nebo můžeme použít jiné ložisko, které bude rozměrově a funkčně odpovídat a které nalezneme v databázi vaší verze Inventoru. Ložiska zavazbíme k čepu stejným způsobem jako kroužek, máme tedy na čepu navlečeny obě ložiska a kroužek, nyní musíme zajistit, aby nám tyto tři díly držely pohromadě. K tomu použijeme stejný typ vazby, avšak vybereme ne obloukovou plochu (osu), ale boční plochu kroužku a k ní připojíme protilehle boční plochu ložiska. To samé provedeme také na druhé straně rozpěrného kroužku a zavazbíme druhé ložisko. Střed kola máme pohromadě a můžeme připojit samotné kolo. Kolo opět "navlékneme" na osu čepu, tedy zavazbíme stejně jako předchozí díly. Zamezení jeho axiálního posuvu dosáhneme později díky víkům, jejichž přidání bude další krok.

Víka budou ve výsledné sestavě dvě, avšak pro ukázku příkazu "Zrcadlení" ho vložíme nejprve jen jednou. Víko bude zavazbeno třemi spoji, nejprve jej "navlékneme" na osu čepu stejně jako všechny předchozí komponenty, další vazba je zobrazena na obrázku. Zajistí nám radiální vazbu a zároveň zajistí propojení děr pro šrouby. Spojíme proto osy obou děr, jak v kole, tak ve víku. Třetí vazba zajistí axiální posuv a připevní víko k boku kola. Je to stejný typ vazby jakou jsme připevňovali ložiska ke kroužku na čepu. Nyní máme víko na jedné straně zavazbené a zrcadlíme jej do druhého víka na druhé straně kola.

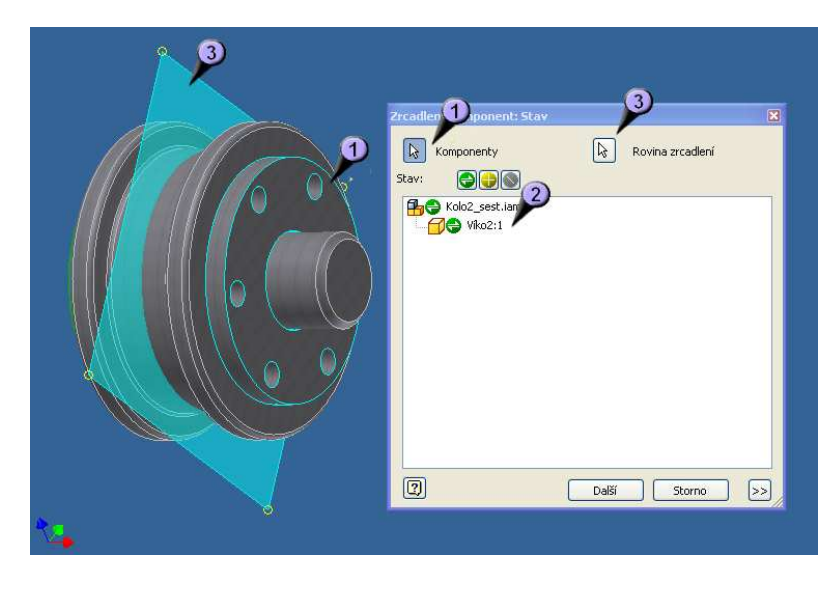

**Obrázek 28: Vložení vík a zrcadlení** 

Po spuštění příkazu "Zrcadlení" se objeví dialogové okno, v něm vybereme komponenty (1, které chceme zrcadlit, a jejich seznam se nám v něm zobrazuje (2). Dále vybereme rovinu zrcadlení (3), dá se použít buď definovaná pracovní rovina, nebo v našem případě těžíme z dobrého umístění základního souřadného systému v dílu kola, a vybereme jeho základní rovinu.

Nyní se nám víko zrcadlilo do správného umístění. Není však správně zavazbené, musíme ho tedy zachytit stejně jako v předchozím případě originál víka – tedy ve třech směrech.

# **4.1.3 Vložení standardizovaných dílů**

Můžeme přistoupit k vložení dílů z obsahového centra. Již jsme toto částečně započali vložením ložiska, to jsme ale vložili z externího souboru a ne přímo z knihovny, kterou obsahuje Inventor.

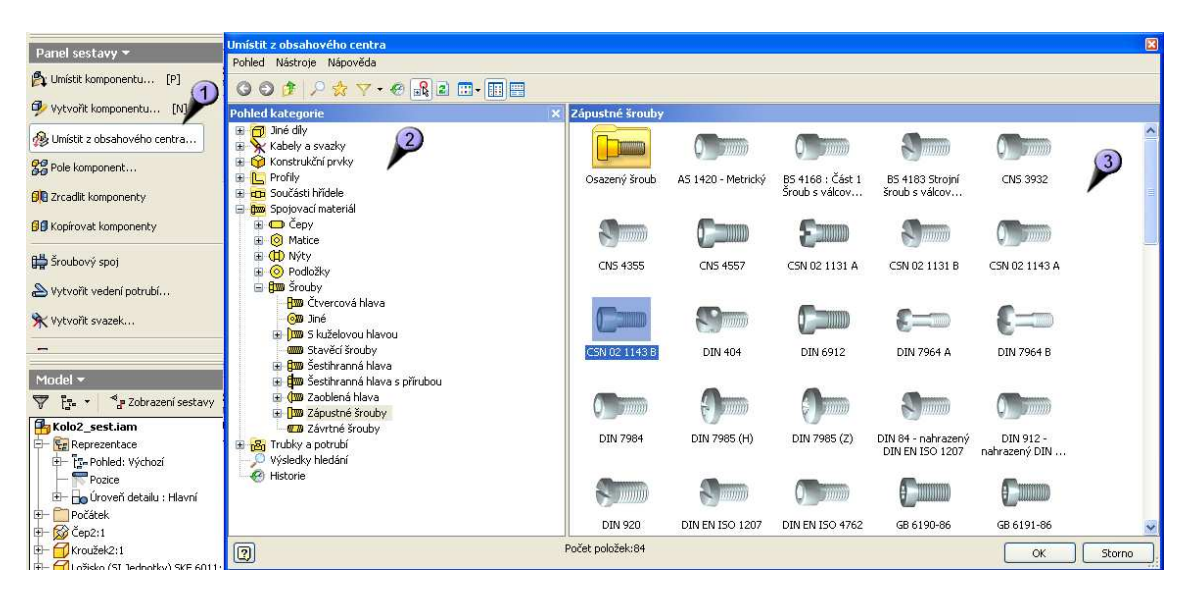

**Obrázek 29: Obsahové centrum** 

Po spuštění příkazu "Umístit z obsahového centra" (1) se nám objeví dialog s obsahem veškerých součástek katalogu. Při prvním spouštění příkazu může toto chvíli trvat, než se všechny díly načtou. Ve stromu dělení součástek (2) si najdeme kategorii, kterou hledáme, v našem případě zápustné šrouby, a ve vedlejším okně (3) vybereme konkrétní požadovaný šroub, tedy typ šroubu. Další postup je opět umístění, zavazbení a namnožení entit šroubů do připravených děr. Postup je detailně vysvětlen ve webové prezentaci.

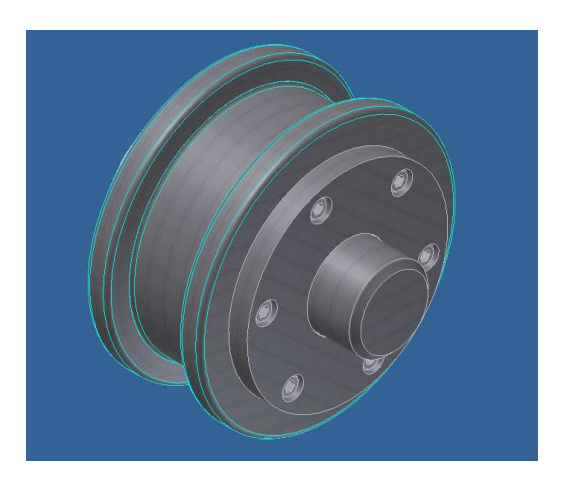

**Obrázek 30: Sestava kola** 

#### **4.2 Tvorba rámu**

Teď již známe práci se sestavou. Tentokrát budeme opět skládat sestavu, bude ale trošku jiná. Navíc k tomu přidáme práci s režimem "Svařenec", kdy si poskládanou sestavu svaříme. Výsledkem toho všeho bude nosný rám, do kterého vložíme čep s kolem.

## **4.2.1 Skládání sestavy**

Jako první ukotvující díl můžeme zvolit základnu. Na ní budeme umisťovat postupně všechny další komponenty podobně jako jsme v minulé lekci "navlékali" rotační díly na osu čepu.

Pro umístění stojnic použijeme příkazu "Vazba". První vazba, kterou upevníme stojnici na základnu bude klasická, kterou již známe. Druhá vazba bude mít mírnou modifikaci, kdy změníme směr působení vazby na působení ve stejném směru. Tím upevníme stojnici k okraji desky.

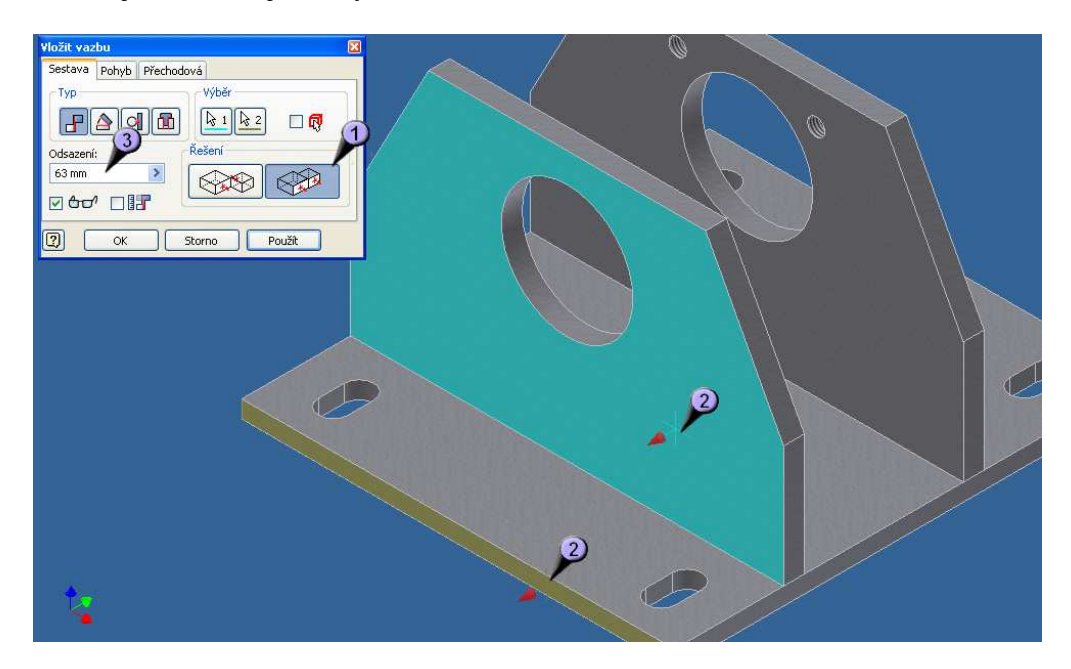

**Obrázek 31: Vazba s odsazením** 

Třetí vazbou, která je třeba k ukotvení stojnice, bude připevnění k druhému boku základny. Opět použijeme vazbu stejným směrem (1), určíme příslušné plochy (2) a pro odsazení (3) zadáme požadovaný rozměr. Díky odsazení nebude deska umístěna přímo k okraji desky, ale v místě, ve kterém žádáme. Všimněme si, že nyní, když jsme nezadávali osové vazby, bylo potřeba tří vazeb k pevnému ukotvení – každá v jednom směru os 3D prostoru.

Po ukotvení obou stojnic můžeme do sestavy přidat žebra. Umístíme žebro čtyřikrát a každé zavazbíme opět třemi vazbami a to ke stojnici a k základně vazbou s protějším účinkem a k boku základny vazbou s účinkem stejným směrem a opět s odsazením, jako je popsáno výše.

Posledními dvěma díly, které do sestavy (budoucího) svařence přidáme, budou dva náboje, které budou držet čep kola. Náboje připevníme dvěma vazbama, jedna bude na plochu stojnice a druhá bude osová – spojení osy otvoru ve stojnici s osou náboje. Nyní bychom měli mít sestavu poskládanou.

#### **4.2.2 Tvorba svařence**

Dalším krokem bude převedení sestavy na svařenec. Tento krok je nevratný, je tedy třeba se ujistit, že sestavu již nebudeme chtít nijak měnit a že je správně seskládaná.

| <b>E Autodesk Inventor Professional 2008 - VÝUKOVÁ VERZE</b> |                                                                                                   |  |
|--------------------------------------------------------------|---------------------------------------------------------------------------------------------------|--|
|                                                              | Soubor Upravit Zobrazit Vložit Formát Nástroje Převést Aplikace Okno Web Nápověda 2 2             |  |
|                                                              | □ · 库日 ← ↑ Revyběr · < I Sestava kět · <i>Makualizova</i> t · Q Q Q C + © Q + D + O · T · Z · H · |  |
|                                                              | Svařenec                                                                                          |  |

**Obrázek 32: Převedení na svařenec** 

Převedení sestavy na svařenec provedeme přes nabídku "Převést" a zvolíme "Svařenec". Po spuštění nás program upozorní na nevratnost operace a po odsouhlasení můžeme vybrat parametry svařence. Z těch všech nás bude nejvíce zajímat typ normy, v tomto případě zvolíme ISO, a materiál svarové housenky, budeme svařovat běžnou ocelí. Po odsouhlasení tohoto dialogu budeme mít sestavu převedenou na svařenec.

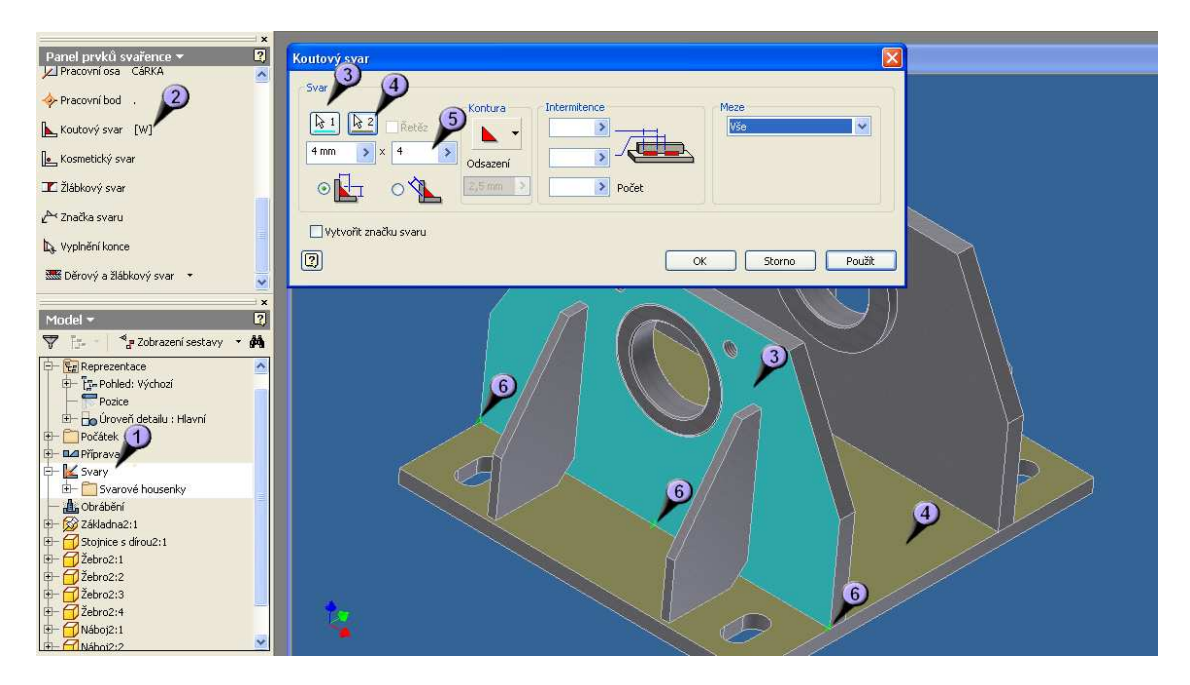

**Obrázek 33: Tvorba svaru** 

Můžeme přistoupit k tvorbě svarů. Ve stromu svařence si rozklikneme položku svary (1) a objeví se nám nová sada příkazů. Zvolíme příkaz "Koutový svar" (2) a objeví se nám dialogové okno. Nejprve je nutné navolit, co k čemu chceme svařit, zvolíme tedy nejprve plochu boku stojnice (3) a dále horní plochu základny (4). Tam, kde se obě plochy stýkají, bude vytvořen svar. Můžeme najednou vytvořit více svarů, např. pokud dooznačíme ještě zadní plochu stojnice a druhou stojnici jako plochu č.1 (3) a plochu č. 2 (4) necháme jen vrchní plochu základny, vytvoří se nám všechny požadované svary pro upevnění stojnic. Všimněme si, že se nám náznaky svarů modelují (6). Ještě musíme upravit rozměr svaru (5), v tomto případě 4 mm.

Dále zavaříme všechny ostatní styčné plochy, žebra budou k základně a ke stojnicím zavařeny svarem 2mm a náboje budou ve stojnicích zavařeny 4 mm svarem. Výsledek svařence by mohl vypadat např. takto.

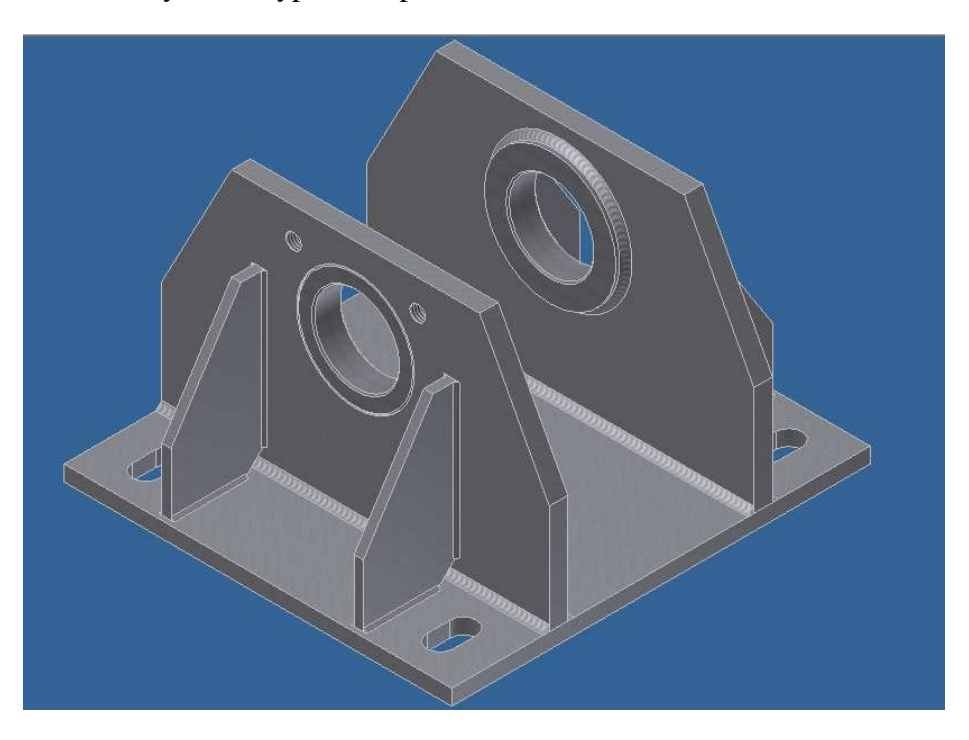

**Obrázek 34: Svařený rám** 

# **4.3 Spojení obou sestav**

Dokončíme kompletaci sestavy. Po těchto krocích již budeme mít model kompletně hotový a dále budeme model využívat ať již k vyhotovení dokumentace, výrobě animace nebo simulačním zkouškám.

#### **4.3.1 Vložení podsestav**

V tuto chvíli máme dvě sestavy, které potřebujeme spojit v jeden celek. Spojení realizujeme opět v režimu "Sestava", tvoříme tedy dále strom sestav a podsestav. Právě v tomto systému podsestav je obrovská síla principů, na kterých funguje program inventor. Náš model je relativně malá ukázka možností, ale pro inspiraci si můžeme vzít např. automobil. Ten jako celek tvoří jednu obrovskou sestavu, která se dá dále rozložit na menší části.

Kompletaci modelu začneme opět prvním dílem, který bude ukotven do prostoru automaticky. Všimněme si symbolu u pozice sestavy ve stromu modelu, jednak nám špendlík symbolizuje, že je díl ukotven, ale také má díl symbol svařence, což nám potvrzuje naši správnou práci z minula.

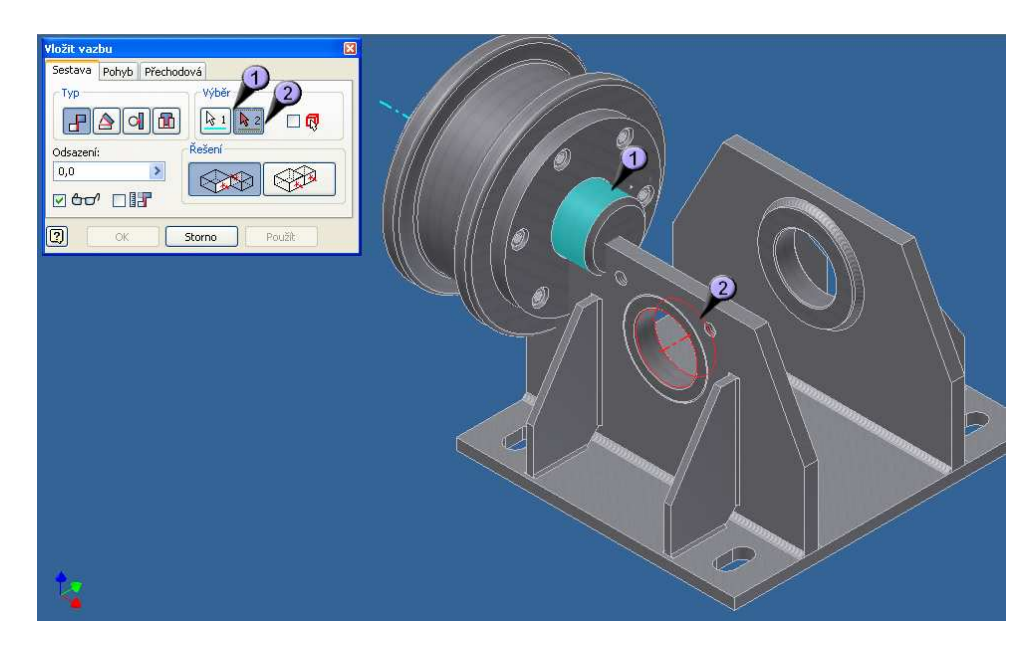

**Obrázek 35: Složení podsestav** 

Vložíme do modelu druhou sestavu – sestavu kola. Vložení opět provedeme standardním příkazem "Umístit komponentu" a zavazbení modelu provedeme nyní pouze jednou vazbou, a to osovou pro čep kola (1) a náboj rámu (2).

# **4.3.2 Vložení zbývajících prvků**

Pevné upevnění čepu kola bude v modelu realizováno stejně jako později při praktické výrobě. K upevnění použijeme přídržku, která je opět standardní součásti vyráběnou a dodávanou dle norem. Ve verzi Inventoru 2008 se ale v základní databázi opět nenachází, stejně jako přídržné díly tohoto typu. Proto opět podobně jako v případě ložisek musíme hledat jinde, nebo využít našeho zdrojového souboru. Nebo si můžeme přídržku velmi jednoduše vymodelovat, neboť její konstrukce je velmi jednoduchá.

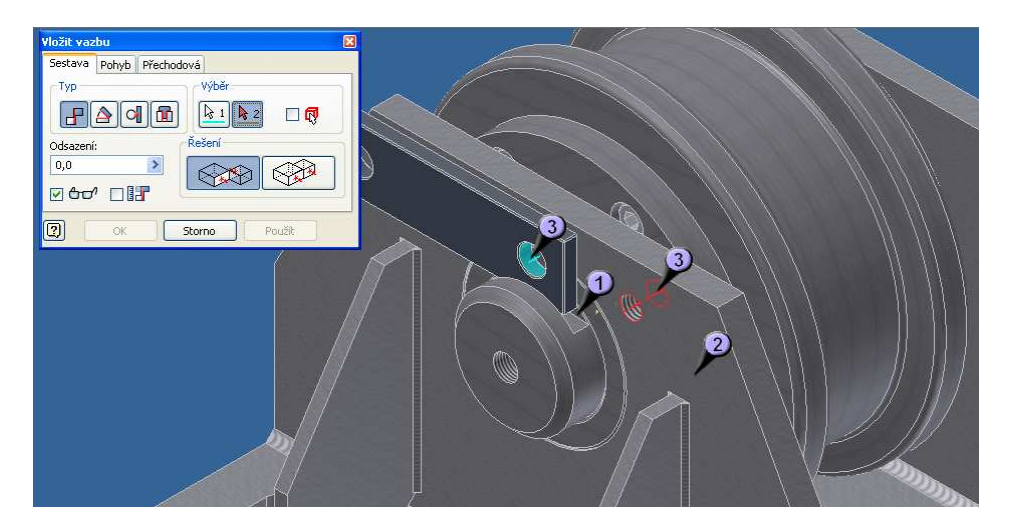

**Obrázek 36: Zavazbení přídržky** 

K zavazbení přídržky využijeme čtyř vazeb. Tři z nich jsou zde na obrázku, jedna slouží k udržení přídržky v drážce čepu (1), druhá slouží k "připevnění" ke stěně stojnice.

Tímto eliminujeme axiální pohyb čepu v náboji kola. Třetí zajistíme přídržku, aby nám "neklouzala" po stojnici a osově jí připevníme k jedné z děr ve stojnici, s osou díry v přídržce (3). Poslední vazbou, která nám definitivně upevní všechny tři celky dohromady (rám, přídržku a čep s kolem) je vazba spodní plochy přídržky a dolní plochy drážky čepu. Po potvrzení této vazby by nemělo jít s čepem kola pohnout.

Posledním krokem je umístění a zavazbení obou šroubů, které budou v praxi držet přídržku. Šrouby najdeme opět v knihovně, jedná se o typ M12 a nejvhodnější délka je 20 mm. Vhodný bude šroub s šestihranou hlavou (kvůli snadné montáži) a zvolíme typ v metrických jednotkách. Po jeho načtení ještě určíme přesné rozměry a vložíme šroub do sestavy.

Každý šroub zavazbíme pomocí dvou vazeb a to osové (osa šroubu k ose díry) a druhou plošně (vnitřní plocha šroubu s plochou přídržky). Výsledná sestava by mohla vypadat asi takto.

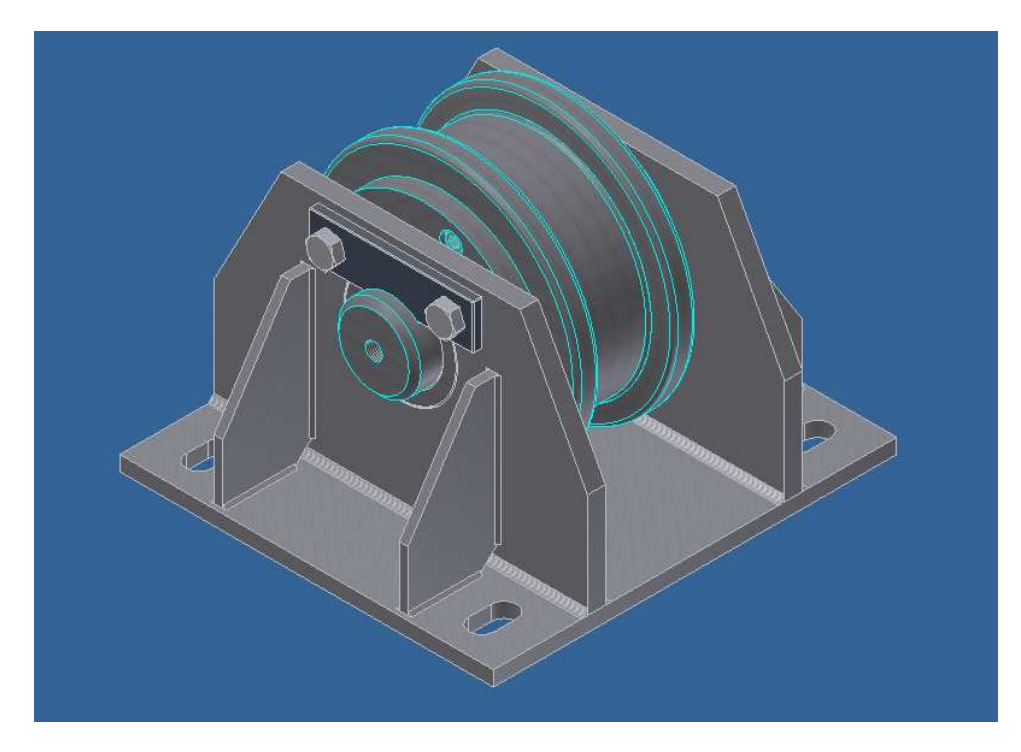

**Obrázek 37: Výsledná sestava** 

# **5 Výstupy programu**

# **5.1 Tvorba prezentace modelu**

Tentokrát si ukážeme práci s animačním prostředím. Animační prostředí je velmi vhodné pro prezentování výrobku, ať už zákazníkům, nebo i pracovníkům, kteří budou sestavu vyrábět. Neocenitelným pomocníkem je pro ty, kteří modely sestávající z mnoha kusů kompletují, protože se dá nastavit přímo postup kompletace sestavy. Výsledkem animace je jednak do posledního šroubku rozložený model s logicky umístěnými díly, aby bylo jasné, který kam patří, a jednak je možným výstupem videoukázka kompletace. Ukážeme si oba dva případy.

# **5.1.1 Rozložení sestavy**

Nejprve sestavu rozložíme. Z nabídky "Nový" si zvolíme možnost "Norma.ipn". Naběhne nám povědomé 3D prostředí. Tentokrát je ale nabídka příkazů skromnější. Zvolíme tedy jediný možný a to příkaz "Vytvořit pohled".

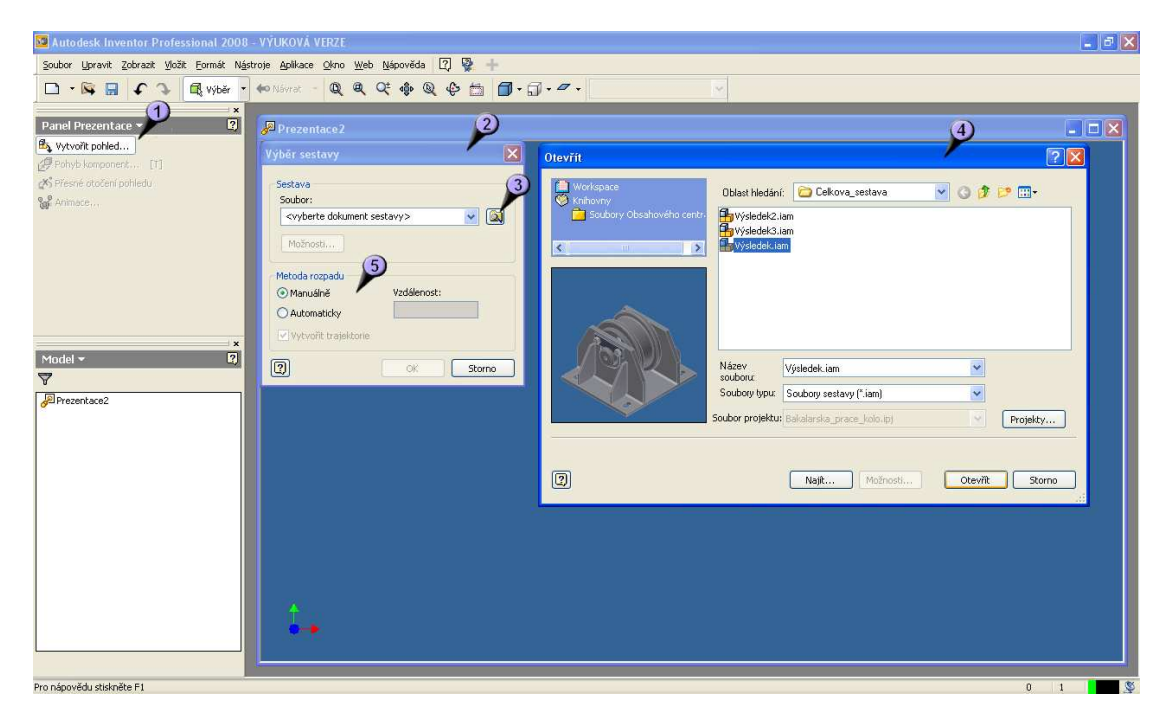

**Obrázek 38: Vytvoření pohledu prezentace** 

Po jeho spuštění (1) se nám objeví první dialogové okno (2), ve kterém zvolíme vybrat soubor pro animaci (3). Poté se nám objeví klasický "open dialog" (4), ve kterém najdeme požadovaný soubor a otevřeme jej. V předchozím okně (2) je ještě možnost automatického rozkladu (5), ta však ne vždy funguje správně.

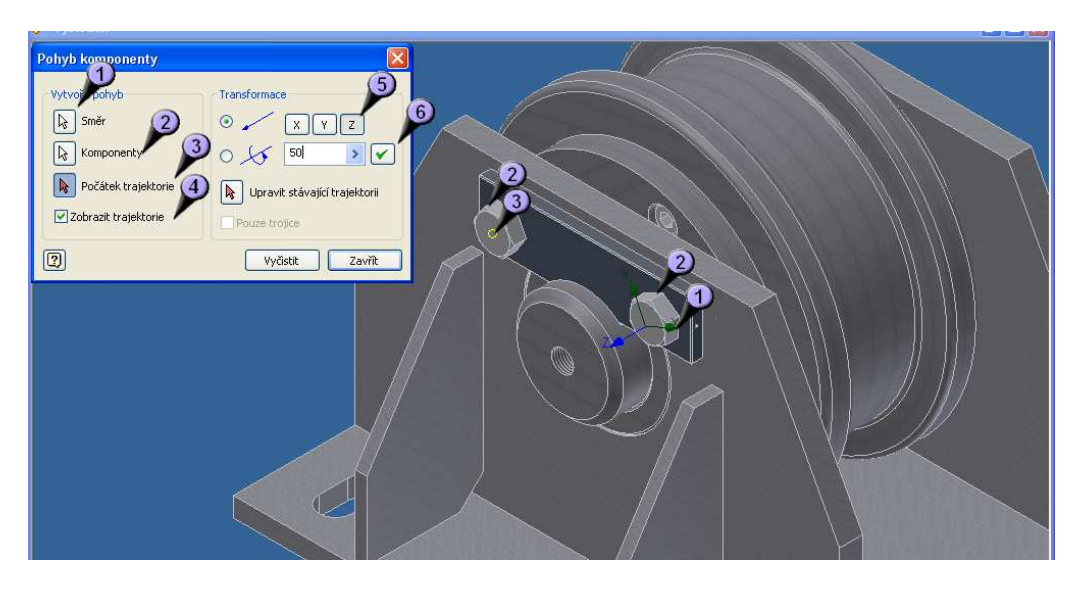

**Obrázek 39: Rozkládání sestavy** 

Máme vloženou sestavu v prostředí a můžeme se pustit do jejího rozkladu. Nejprve musíme uvolnit šrouby, které drží přídržku čepu. Zvolíme příkaz "Pohyb komponenty" a zadáme směr, kterým se mají komponenty pohybovat (1), můžeme si všimnout zobrazené značky os. Dále určíme, které komponenty se mají pohybovat (2), v tomto případě šrouby, a zvolíme počátek trajektorie (3). To je bod, od kterého se bude počítat vzdálenost pohybu, a pokud necháme zatržené políčko "Zobrazení trajektorie" (4), tak od něho povede i pomocná přímka. Je vhodné tento bod určit někde na komponentě, která se bude posouvat, kde přesně je relativně jedno. Dále nastavíme, kterou osu ze zadaného bodu směru (1) budeme využívat (5), ta se nám pak zobrazí modře. Nakonec ještě určíme vzdálenost posuvu součástek (6). Po potvrzení se nám šrouby vysunou do zadané polohy.

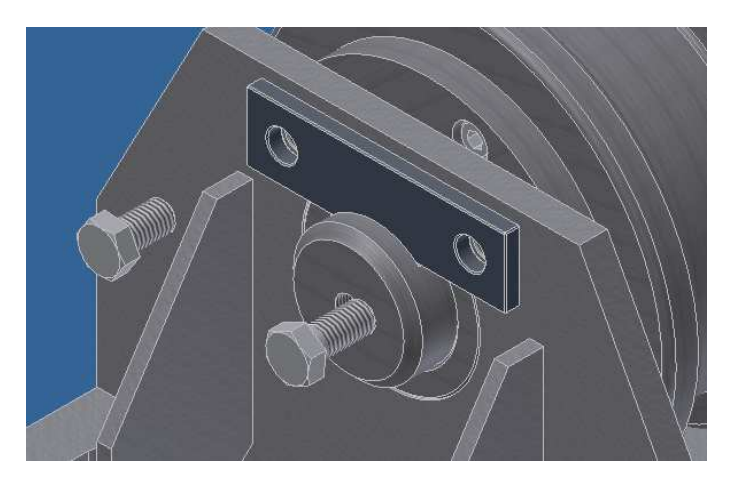

**Obrázek 40: Oddělené šrouby** 

Po zadání těchto parametrů by se šrouby měly vysunout zhruba do pozice jako na obrázku. Abychom nemuseli znovu spouštět příkaz, stiskneme pouze tlačítko "Vyčistit" a můžeme zadávat pohyb další komponenty. Nyní uvolníme přídržku, zadáme opět směr, nejlépe klepnutím na horní plochu přídržky, jako komponentu vybereme samotnou přídržku a počátek trajektorie libovolný bod na přídržce. Vybereme správnou osu, nastavíme vzdálenost a potvrdíme. Přídržku je nejlépe vysunout nahoru. Obdobným postupem rozložíme postupně celé kolo a poté i rám.

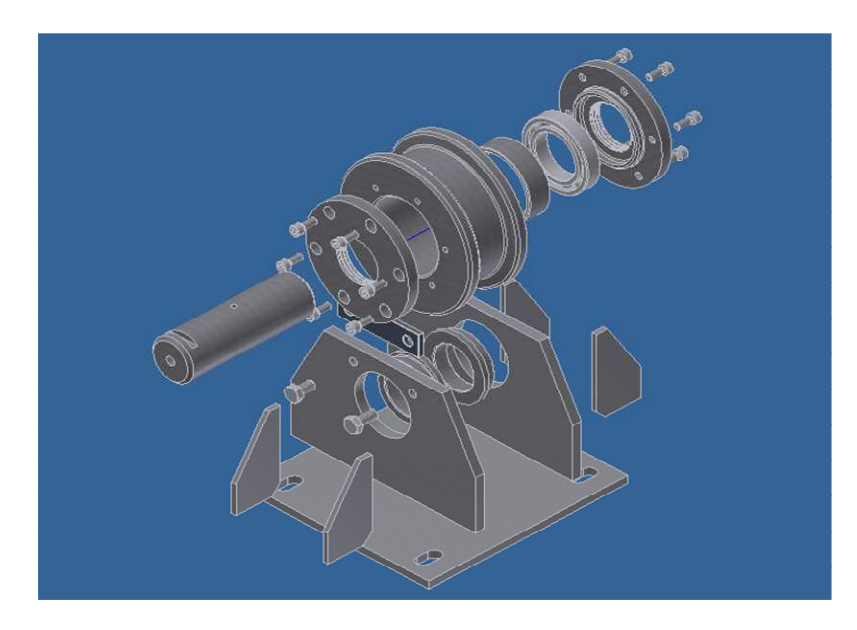

**Obrázek 41: Rozložená sestava** 

Celkový rozložený model by mohl vypadat např. nějak takto. Pokud se váš výsledek liší, nemusí to znamenat, že je špatně, pokud jste dodrželi principy rozkladu a kontrolovali jste průniky mezí, čili vzájemné zasahování jednotlivých dílů do sebe (které program nekontroluje), tak by měl být i váš výsledek správný.

# **5.1.2 Vytváření videa**

Nyní se zaměříme na samotnou animaci. Program eviduje všechny kroky, které jsme doposud podnikli a podle nich dokáže zpětně model sestavit nebo zase rozložit.

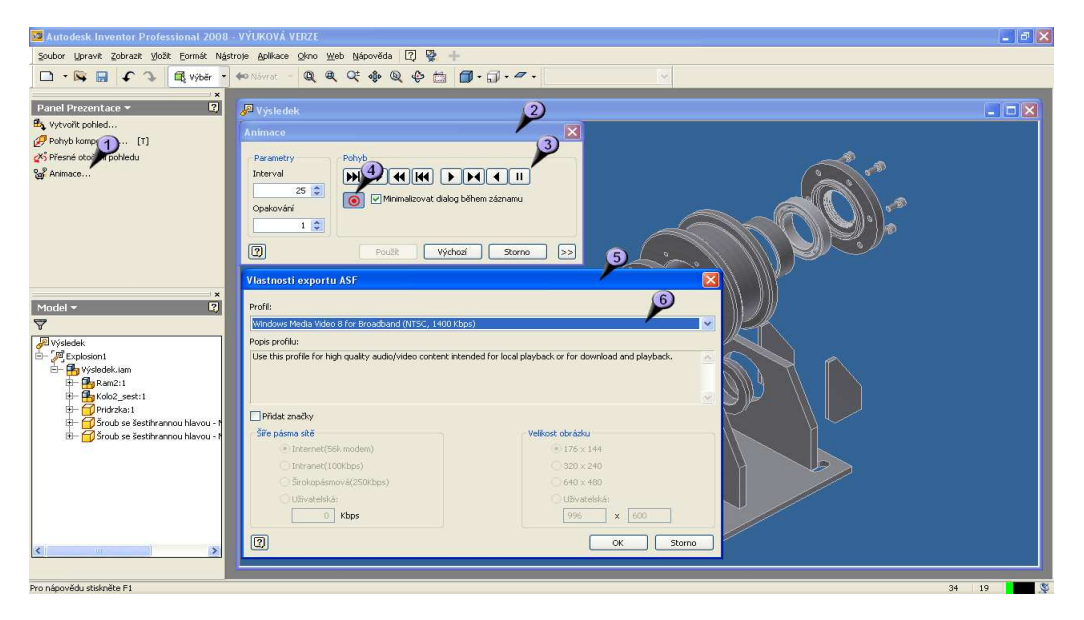

**Obrázek 42: Vytváření animačního videa** 

Zvolíme příkaz "Animace" (1) a objeví se nám jeho dialogové okno voleb (2). Na základních tlačítkách přehrávání (3) si můžeme animaci spustit a to jak v sestavném, tak v opačném směru. Také jde animace zrychlit - zpomalit, nebo nastavit jí příslušné parametry. Pokud budeme chtít z animace vytvořit video, stiskneme symbol "Rec" (4), objeví se nám ještě jeho dialogové okno nastavení (5), kde nás nejvíce bude zajímat kvalita a typ výstupu (6). Nastavíme volbu a potvrdíme. Stiskneme play a začne se nahrávat.

Tímto jsme si předvedli funkce animačního prostředí. Je možné dále experimentovat, sestavy skládat a rozkládat jinak, dle jiného umístění, vše záleží na našich nápadech.

## **5.2 Výkresová dokumentace**

Dnes se podíváme na tvorbu výkresové dokumetace. V programu Inventor se zcela jiný postup tvorby výkresů než v programech typu AutoCADu. Samotný model se již nekreslí, ale použije se vymodelovaných částí, které se "obtisknou" na plochu výkresu.

#### **5.2.1 Tvorba pohledu**

Z nabídky nových souborů vybereme možnost "Norma.idw", což jsou soubory výkresů Inventoru. Tyto výkresy jdou samozřejmě exportovat do velkého množství formátů - \*.dwg, \*.dwf nebo i formátů obrázkového typu \*.jpg apod.

Po načtení výkresu se nám objeví formát A2 s předdefinovaným razítkem. Můžeme si tedy upravit razítko podle svých požadavků. V prohlížeči si najdeme symbol razítka a zvolíme "Upravit definici". Tento postup je podrobně rozebírán ve webové prezentaci a zde jej rozvádět nebudu. Obdobně se mění formát listu, kdy defaultně je nastaven na A2. Opět odkazuji na webouvou prezentaci.

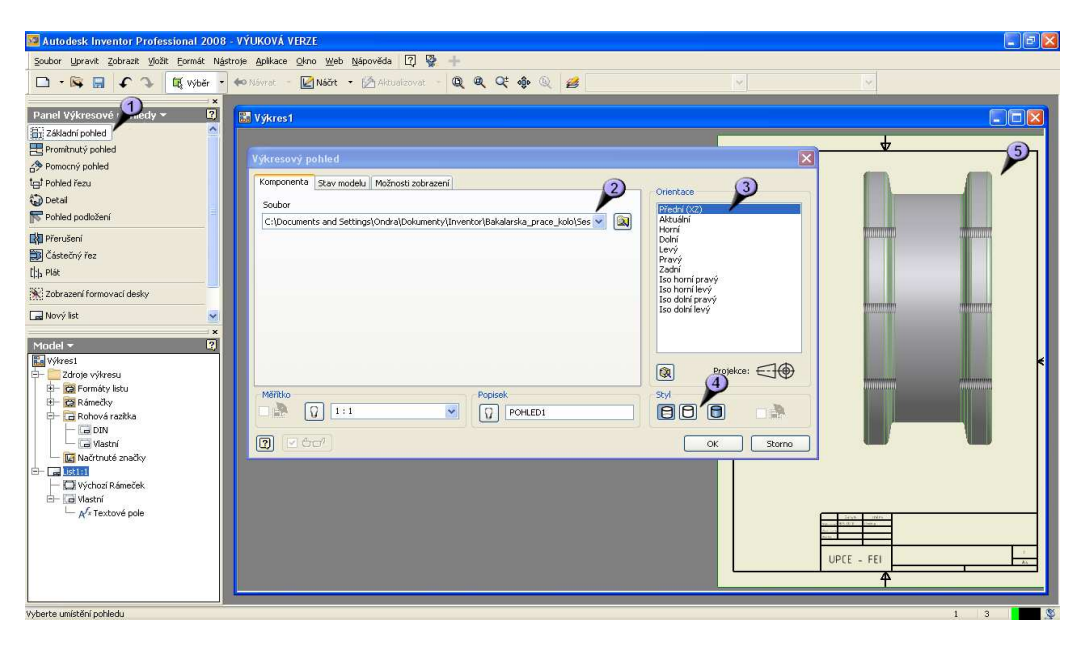

**Obrázek 43: Vložení základního pohledu** 

Spustíme příkaz "Základní pohled" (1), kde se nám zobrazí dialogové okno výkresových pohledů. Zvolíme si součástku, kterou chceme zobrazovat (2) a můžeme si všimnout, že se nám již modeluje skica budoucího pohledu (5). Dále si určíme typ pohledu, který zobrazíme (3) a nastavíme viditelnost hran, pro náš případ skryjeme neviditelné hrany (4). V nastavení na dalších kartách můžeme např. zobrazit tangenciální hrany, což se mnohdy hodí, v tomto případě to však nemá smysl.

#### **5.2.2 Pohled v řezu**

Budeme chtít zobrazit pohled v řezu, k tomu budeme potřebovat nový náčrtek, kde určíme plochu, která bude zobrazena řeznou rovinou. Prostředí náčrtku vypadá podobně jako prostředí pro tvorbu rámečku a již známé prostředí náčrtků při tvorbě modelů. I nástroje jsou zde stejné. V tomto prostředí lze dotvářet např. pomocné čáry pro kóty výkresů, v tomto případě zde naznačíme řeznou plochu pro částečný řez. Ač se příkaz jmenuje "Částečný řez", my jej využijeme pro zobrazení celého tělesa v řezu. Program nám totiž neumožňuje zobrazovat v kompletním řezu základní pohled, a proto si pomůžeme touto metodou.

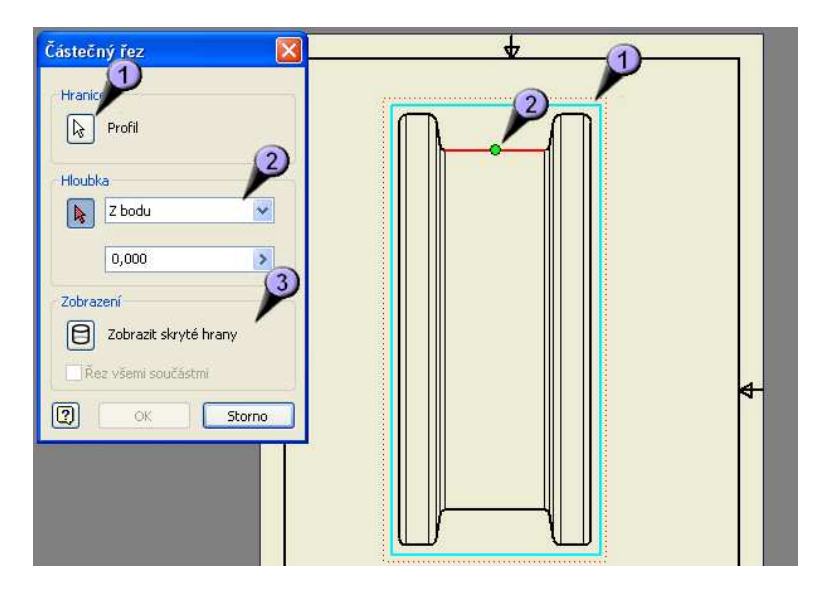

**Obrázek 44: Tvorba řezu** 

Nyní můžeme spustit samotný příkaz "Částečný řez". Vybereme profil (1), což je náš náčrtek. Jelikož výkres neobsahuje žádný jiný uzavřený profil, měl by se načíst automaticky. Dále musíme vybrat hloubku řezu (2). Jelikož chceme kolo řezat v polovině, využijeme toho, že zobrazovaná horní hrana je přesně v požadované rovině. Umístíme tam tedy bod a hloubku ponecháme nulovou. Skryté hrany zobrazovat nechceme (3), jen by znepřehlednily výkres. Nakonec potvrdíme.

#### **5.2.3 Kótování a další popisky**

Dalším krokem bude vygenerování kót. Kóty se samozřejmě dají dodat ručně, je zde však pomůcka, která nám zajistí obnovení kót z náčrtků při modelování tělesa. Při kompletnosti okótovaného tvaru v náčrtku černala geometrie tělesa a tím nám program hlídal kompletnost kótování. Toho nyní využijeme, když zpětně vygenerujeme rozměry a

máme jistotu, že budou kompletní. Stiskneme tedy PTM a z kontextové nabídky vybereme příkaz "Obnovit rozměry". Poté v dialogu vybereme pohled, který máme ve výkrese jediný a vybereme rozměry, které chceme obnovit, můžeme všechny.

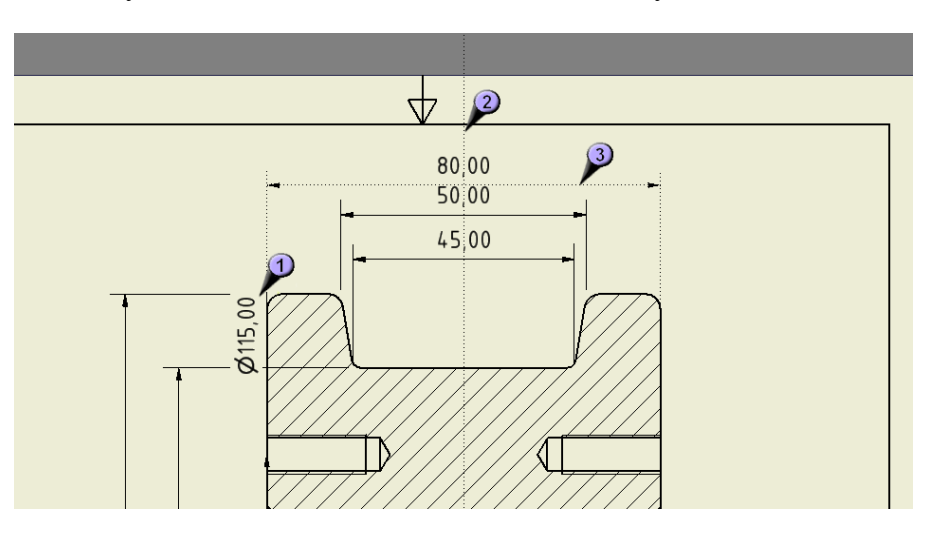

**Obrázek 45: Úprava kót** 

Vygenerované kóty ale nejsou příliš esteticky vhodně umístěny. Některé je tedy vhodné rovnou vymazat (1) a nahradit je jinde jinými. Jsou to většinou ty, které nebyly v prvním náčrtu, ale v náčrtech na jiných plochách, které nejsou souběžné se zobrazovanou rovinou. Ty, které jsou zobrazeny správně, je vhodně doumístit, program nám sám pomáhá vybrat nejvhodnější místo jak osově (2), tak i vzdálenostně nad sebou (3), aby byly všechny stejně vzdáleny.

Zkusíme nadefinovat vlastní kótu. K tomu se budeme muset přepnout na panelu nástrojů z panelu výkresových pohledů na panel "Poznámky k výkresu", který skrývá sadu příkazů pro tvorbu kót.

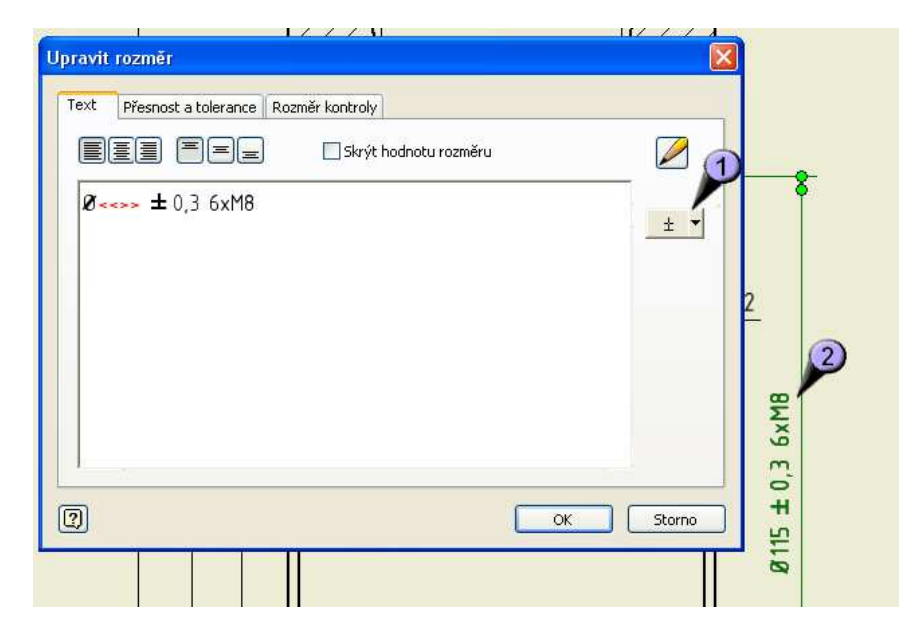

**Obrázek 46: Úprava hodnoty kóty** 

Pomocí nástroje "Obecná kóta" zakótujeme vzdálenost rozteče děr pro závity. Holá kóta bude mít hodnotu 115. Klepneme na ní opět PTM a zvolíme "Upravit rozměr". Do editoru hodnoty kóty vložíme symbol průměru, vložíme jej přes mapu znaků (1), dále toleranci a nakonec počet děr a jejich závit. Vidíme, že se nám text hned i u kótovací čáry zobrazuje. Symbol šipek (<<>>) je zástupný symbol pro dodání hodnoty rozměru. Pokud bychom jej vymazali, mohli bychom hodnotu napsat ručně napevno.

Dalším prvkem, který do výkresu zaneseme, budou osy souměrnosti. Jejich kreslení aktivujeme příkazem "Osa". Těleso bude středově souměrné, proto nakreslíme vertikální i horizontální osu. Při najetí kurzoru nad hranu nám program nabídne sám uchycení do středu hrany a opět nám tak zjednoduší práci.

## **5.2.4 Údaje v razítku**

Poslední úpravou, kterou ve výkresu provedeme je doplnění údajů v razítku. Část údajů v razítku je vložena napevno, jako předepsané kolonky, a část je vyplňována vlastnostmi výkresu.

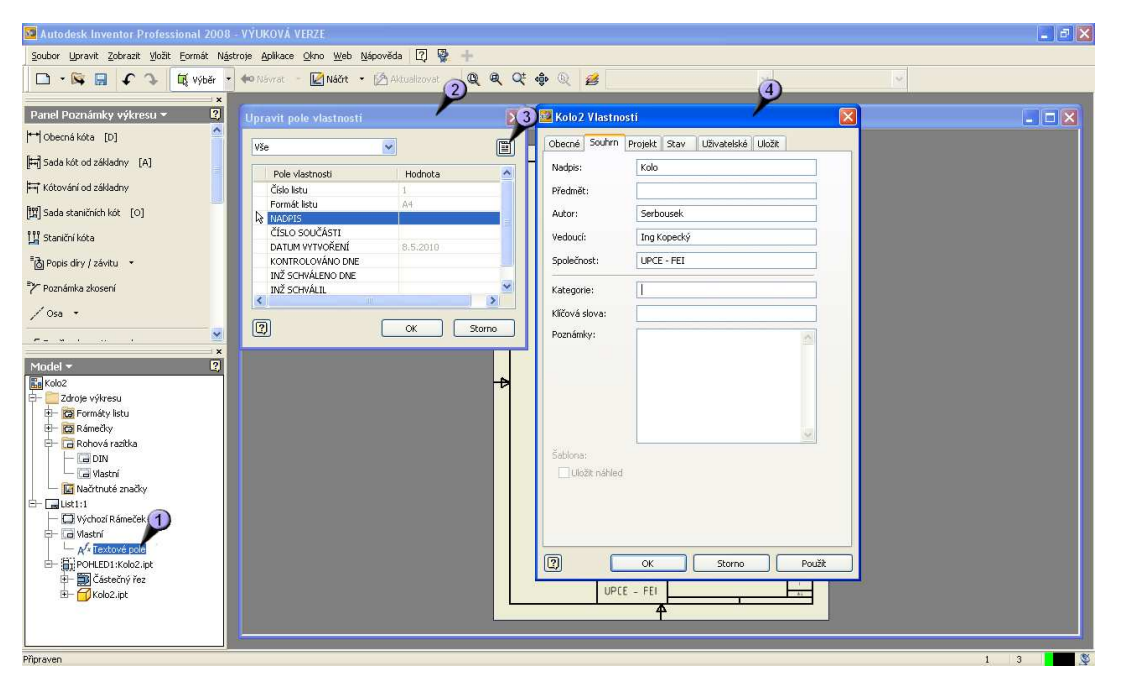

**Obrázek 47: Úprava hodnot v razítku** 

Klepneme PTM na textové pole v prohlížeči modelu (1) a zvolíme "Upravit textové pole". Dále v dialogu (2) vybereme požadovaný řádek, který chceme upravit a označíme jej. Trochu nepochopitelné v programu je, že ať klepneme kamkoli, zobrazíme tlačítkem vpravo nahoře (3) vždy stejný dialog s dopisováním údajů (4). Vypíšeme tedy všechny potřebné údaje a vše potvrdíme. Konečný výkres by mohl vypadat např. takto. Umístění kót je libovolné, vždy však dle zásad kótování.

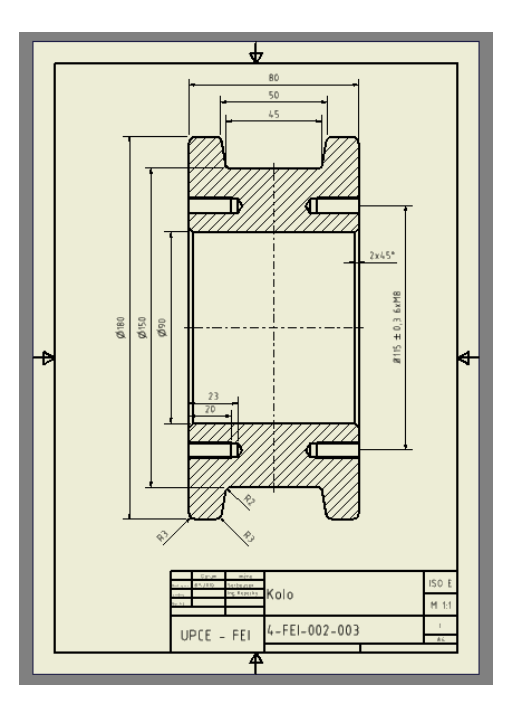

**Obrázek 48: Konečný výkres** 

#### **5.3 Pevnostní analýza**

#### **5.3.1 Nastavení a výpočet analýzy čepu kladky**

Poslední funkcí programu, kterou probereme, bude náhled do simulačního prostředí programu, konkrétně do pevnostní analýzy. Program inventor umožňuje celou řadu analýz, využívá pro to produktů a algoritmů třetích firem, od kterých získává licenci. Vyzkoušíme tedy pevnostní analýzu pro některé díly. Pevnostní analýzu jako takovou nelze provádět pro sestavy, neboť ji nelze u sestavy nadefinovat. Pro analyzování sestav se používá buď jiných prostředků, nebo jak si ukážeme, využijeme sestavu převedenou na jeden díl a ten pak podrobíme zkoušce. Otevřeme si čep kladky v běžném režimu a z menu "Aplikace" vybereme možnost "Pevnostní analýza".

Po přepnutí do režimu pevnostní analýzy se nás program jako první zeptá na druh materiálu, ze kterého je díl vyroben. Každý materiál má jiné vlastnosti a program má uloženy údaje o mnoha typech materiálů, naše součástky budou vyráběny z běžné oceli, proto zvolíme ocel. Můžeme si všimnout sady příkazů pro práci s pevnostní analýzou a také prohlížeč se nám změnil a přizpůsobil se prostředí.

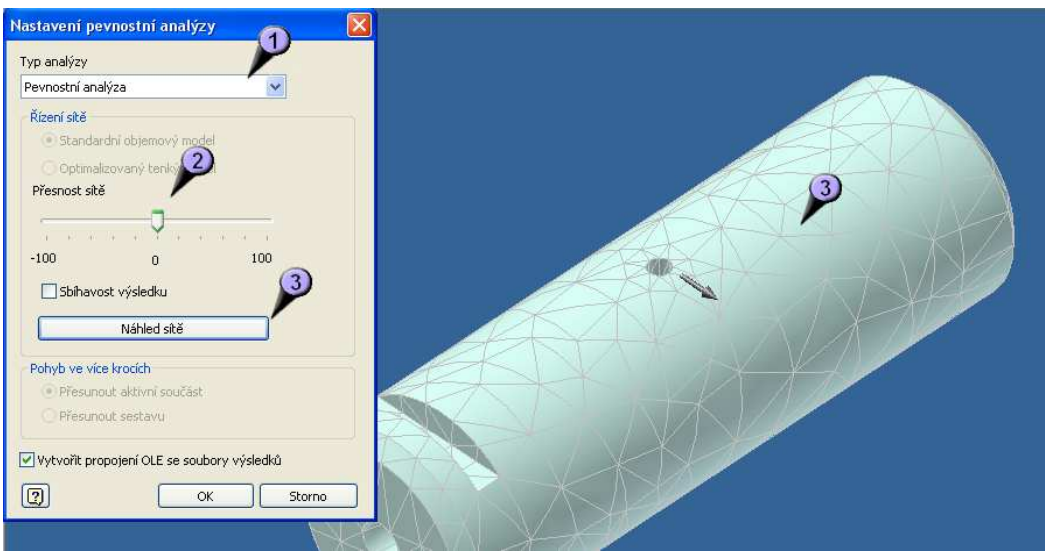

**Obrázek 49: Hustota sítě analýzy a její nastavení** 

Dalším krokem bude "Nastavení pevnostní analýzy", tento příkaz najdeme v sadě příkazů pevnostní analýzy. Vybereme nejprve typ analýzy (1) a poté přesnost (2). Přesnost spočívá v rozdělení dílů sítí na kousky, které se poté navzájem vypočítávají. Čím více je jednotlivých kousků, tím je analýza přesnější, ale také trvá delší dobu. Přesnost sítě tedy zvolíme s ohledem na naše systémové prostředky a námi požadovanou přesnost. Náhled sítě si můžeme zobrazit (3).

Dále definujeme pevnou vazbu. Vazby v tomto případě slouží k uchycení dílu v prostoru. Až necháme na díl působit tlaky a síly, musí být někde ukotven. Ukotvení čepu v reálu bude v nábojích rámu, to zde ale nelze realizovat, proto pro ukázku vybereme plochy k tomuto podobné a to zkosení na hranách čepu. Pro pevnou vazbu je vždy nutné vybrat plochu. Spustíme tedy příkaz "Pevná vazba", vybereme plochy a potvrdíme. Součástku by bylo možné upevnit i pomocí vazby svorky nebo ideální vazby. Pro jednoduchost jsem zvolil druhou variantu.

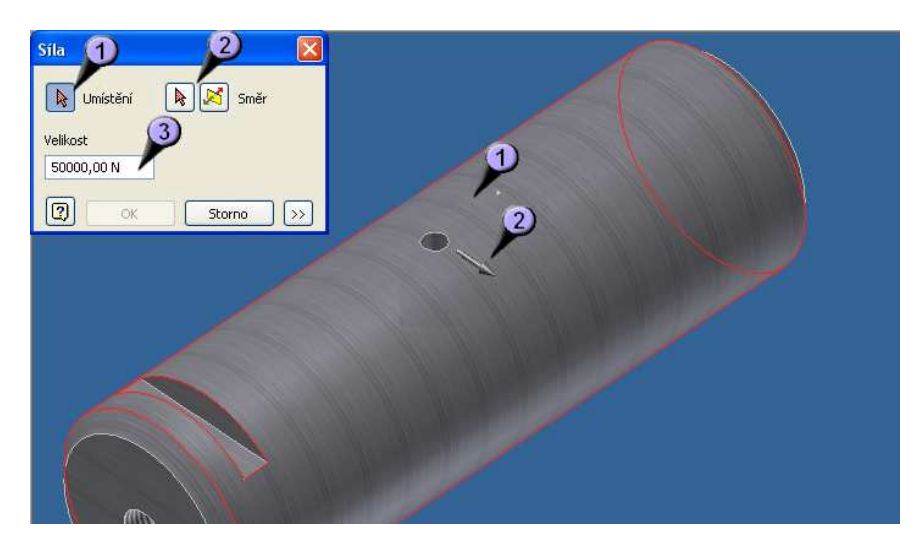

**Obrázek 50: Nastavení působení sil** 

Můžeme přistoupit k definování silového působení. Umístění síly zvolíme na střed válcové plochy (1) a směr působení přibližně tamtéž (2). Sílu si navolíme dle uvážení, při malé síle hrozí, že výsledky nebudou dostatečně vypovídající, při velké síle zase, že to přeženeme a součástka to nevydrží. Síla je v Newtonech a 10 Newtonů odpovídá přibližně jednomu kilogramu.

Nyní, když máme všechno nastaveno, můžeme analýzu spustit. Spuštění provedeme příkazem "Aktualizovat pevnostní analýzu", který najdeme vedle panelu nástrojů "Zoom".

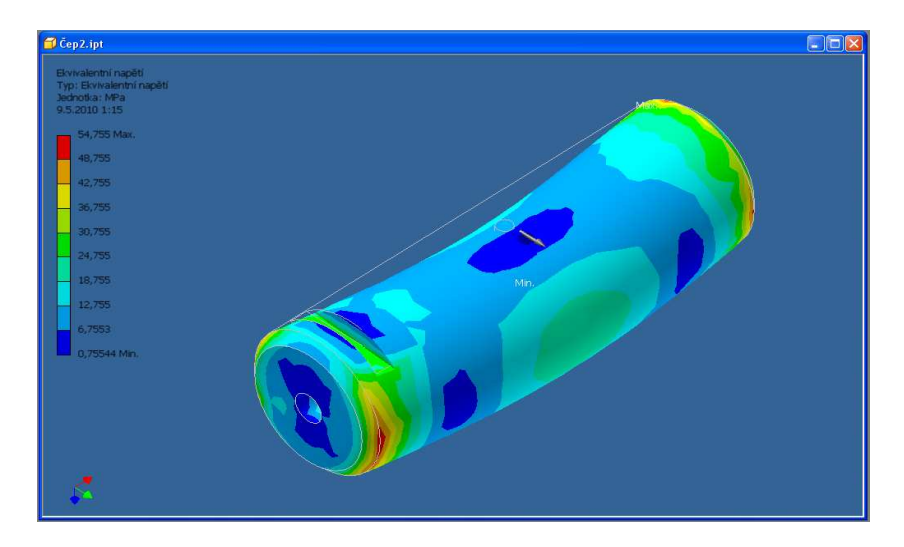

**Obrázek 51: Grafický výsledek pevnostní analýzy** 

Výsledek analýzy by mohl vypadat např. takto. Toto je stav při maximálním prohnutí při působení zadané síly. Jak je vidět, střed, který je volně je propnutý, a okraje, které jsou pevně usazeny za jejich zkosené hrany sice drží, ale je v nich největší pnutí.

Další zkouškou, kterou si provedeme, bude působení tlaku na válcovou část čepu. Uchycení pomocí pevných vazeb ponecháme stejné, spustíme příkaz "Tlak" a zadáme působení tlaku na plochu.

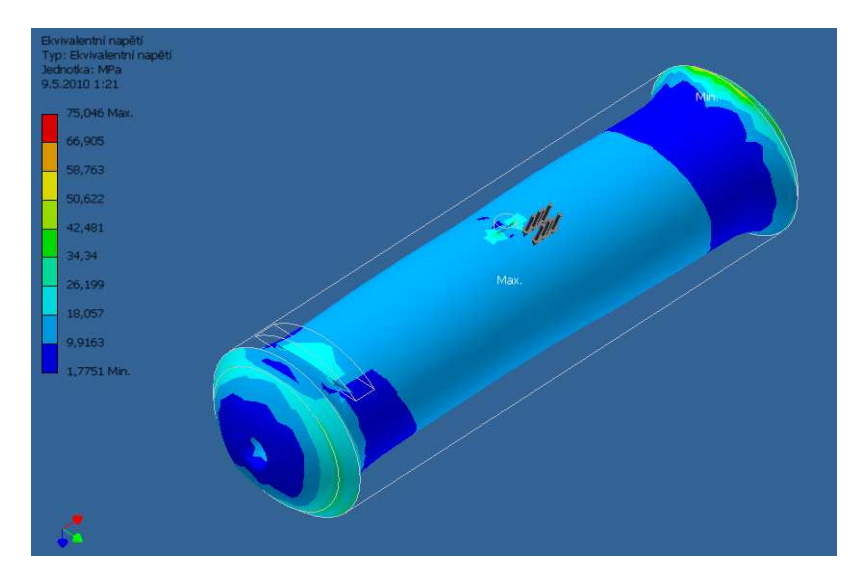

**Obrázek 52: Grafický výsledek tlakové analýzy** 

Jak je vidět, působení tlaku nám doslova slisovalo průměr čepu a téměř nám zalisovalo díru pro mazání ložisek. Uprostřed, ač jsou zde největší změny, je však opět minimální pnutí, oproti krajům, kde pnutí působí ve spojení s pevnou vazbou sražení hran.

# **5.3.2 Pevnostní analýza svařence rámu**

Nyní si vyzkoušíme analýzu na modelu rámu. Sestavu rámu jsme převedli na prvek, je to tedy již nedělitelná součást, má ale podobné vlastnosti jako svařenec, neboť jsou dodrženy svařené spoje. Nejprve tedy zadáme pevnou vazbu na spodní stranu základny, simulujeme tak položení na pevné podložce a působení tlaku na spodní plochu nábojů. Tomuto působení může být rám vydáván např. tehdy, pokud bude montován na pražce, nebo jiné úchyty, a po kole v něm uchyceném budou přejíždět těžké náklady (např. na kolejnicích).

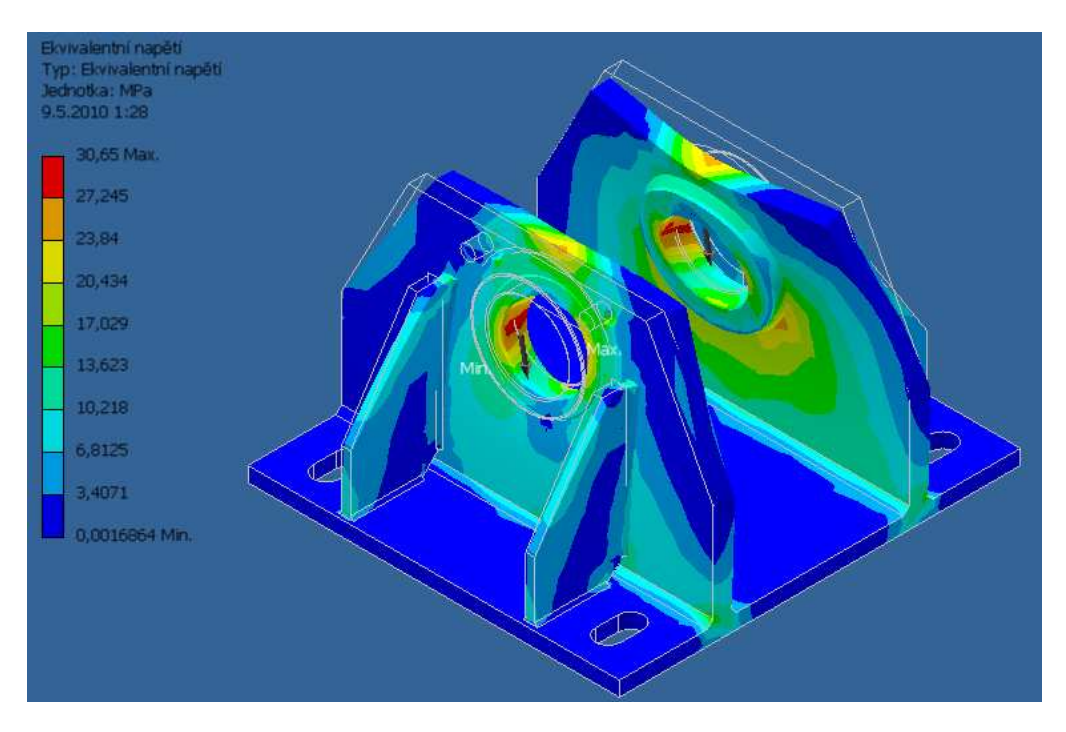

**Obrázek 53: Výsledek analýzy rámu** 

Jak je vidět, nejvíce namáhaná je oblast pod náboji, celé stojnice se tíhou tlaku bortí dovnitř, směrem ven je totiž podpírají žebra. Kdyby tam žebra nebyla, pravděpodobně se celá konstrukce zbortí. Při takové síle by se ale stejně kolo kladky zadřelo o zborcené stojnice. Tuto sílu (asi 5 tun) tedy sestava určitě bez újmy nevydrží.

# **6 Tvorba webové prezentace**

Webová prezentace je prostředek k zobrazení výukového pásma. Produkt jako takový by bez prezentace neměl smysl. Na webu se dá využít multimediálních vlastností a interaktivního pojetí pásma. Výuka je koncipována na lekce – kapitoly, kdy postupně stejně jako v předcházejících lekcích projdeme většinu funkcí Inventoru. Webová prezentace je mnohem obsáhlejší než výtah kapitol zde v teoretické části, obsah zde je jen výňatek podstatných kroků.

# **6.1 Videoukázky**

# **6.1.1 Tvorba videí**

Tvorba videí byla realizována v programu Camtasia Studio ve verzi 7.0.0. Je to velmi povedený program pro snímání videí z obrazovky počítače a jejich následné úpravy. Prostředí pro zpracování videa vypadá následovně.

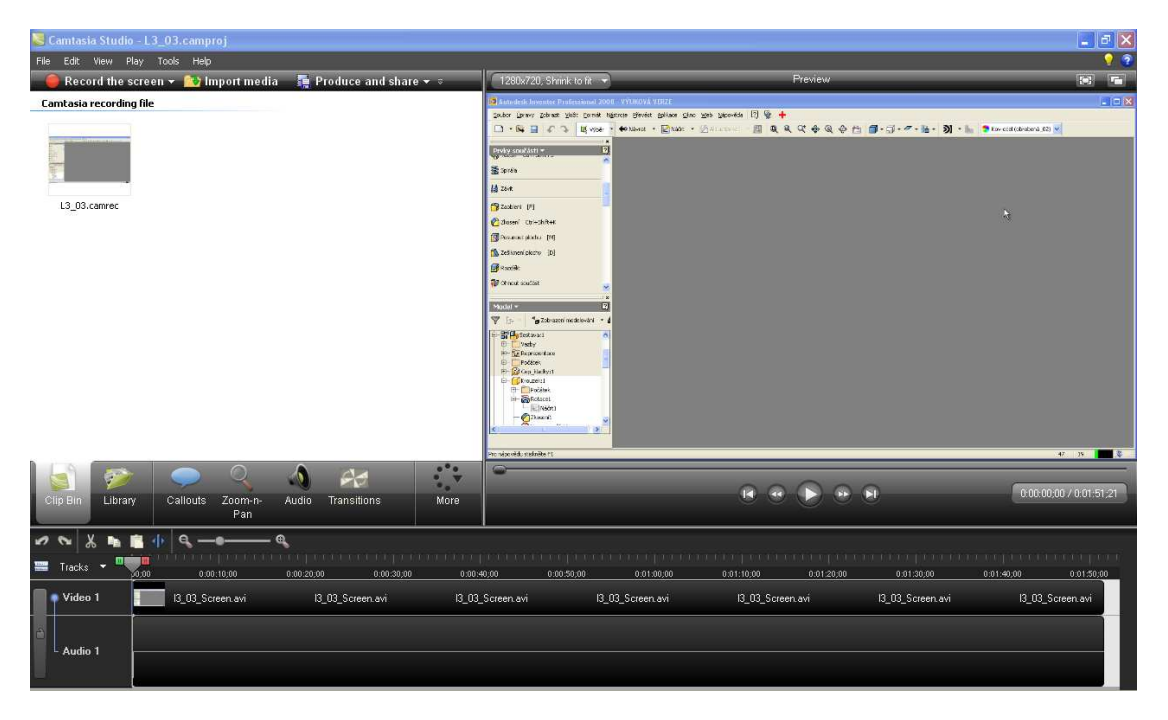

**Obrázek 54: Prostředí programu Camtasia** 

V levé horní části je seznam zpracovávaných souborů. Toto okno je variabilní a dají se v něm zobrazovat další funkce programu, jako např. knihovna zpracovaných efektů pro vkládání do videí, zpracování zoomování obrazovky videa, pokročilé nastavení audio funkcí videa, efekty kurzoru myši, zpracování titulků k videu, přímé nahrávání zvuku, pokročilé nastavení nahrávání z obrazovky, kombinování funkce PiP (picture in picture), tvorba popisků videí aj. V pravé horní části je samotný přehrávač videa. V tomto se zpracovávané video přehrává a zpracovává. Tento přehrávač reaguje na změny videa

v reálném čase. Ve spodní části je časová osa videa. Zde se nám zobrazují všechny změny a úpravy, které s videem provádíme, a zaznamenávají se graficky pro lepší přehlednost.

Výstupy programu mohou být mnohé, lze vyrobit videa pro mobilní telefony nebo iPody, ale i pro DVD nebo HD produkci. Dokonce lze video i přímo publikovat na internetu na streamové portály jako YouTube apod.

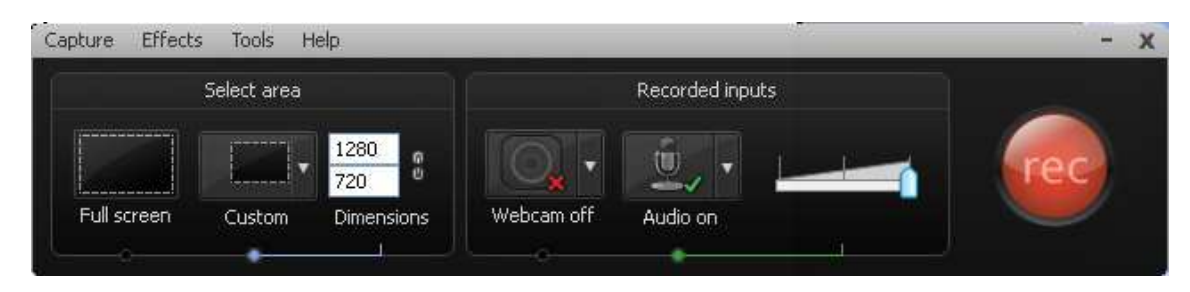

**Obrázek 55: Prostředí nahrávacího modulu Camtasie** 

Samotné nahrávání z obrazovky je realizováno pomocí tohoto modulu programu. Lze zde nastavit přesnou plochu, která se bude nahrávat, dále lze přesměrovat funkci nahrávání na webkameru a upravit nahrávání zvuku. Tlačítkem "rec" nahrávání spustíme a tento modul zmizí z obrazovky. Tlačítkem F10 lze nahrávání přerušit.

Jak je vidět, program Camtasia má mnoho funkcí a pro naše potřeby bohatě dostačuje. Výstupem z tohoto programu byl soubor ve formátu .mp4 s HD kvalitou 1280 x 720 px., který lze přímo aplikovat na portál YouTube.

# **6.1.2 Umístění na internetu**

Portál YouTube je nejznámější a největší portál na světě určený pro sdílení online videa. YouTube dnes tvoří komunitu miliónů lidí, kteří navzájem prohlížejí, komentují a diskutují o svých videích. Protože výsledek mé práce měl být veřejný a měl být v budoucnu i užitečný, zvolil jsem tuto veřejnou verzi umístění videí. Dalšími důvody byla jednoduchost umístění na internet, dostupnost a rychlost portálu i videí. Videa v HD kvalitě navíc mají často velkou velikost a jelikož celá webová prezentace je umístěna na free hostingu s omezenou kapacitou, videa by bylo nutné značně zkomprimovat a tím by ztratila kvalitu. Na portál YouTube lze uploadovat videa až do velikosti 2 GB a délce 10 minut, do které jsem se u každé lekce vešel. Delší lekce by neměly smysl, neboť by posluchač ztratil soustředění.

Na obrázku 56 (dole) je stránka s nastavením videí u účtu, který jsem použil pro umístění těchto výukových videí. U videí jde nastavit mnoho parametrů, včetně klíčových slov pro vyhledávání, náhledů videí, nebo lze u videí omezit práva pro komentování, hodnocení nebo i viditelnost pro ostatní uživatele. Portál YouTube videa nijak neupravuje, pouze k nim přidá do rohu vodoznak se značkou portálu.

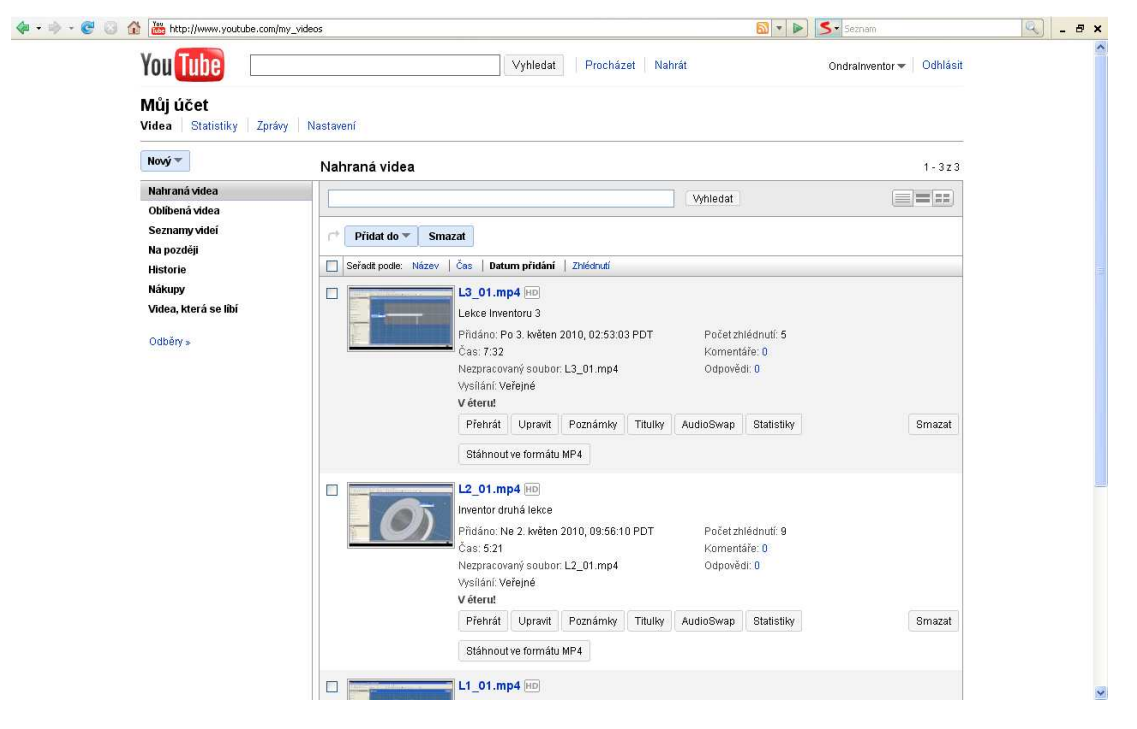

**Obrázek 56: Stránka s nastavením portálu YouTube** 

Největší výhodou je pak možnost vložení videa na vlastní stránky prostřednictvím jejich interního přehrávače, což bylo rozhodující podmínkou, proč jsem portálu využil.

## **6.2 Tvorba webu**

#### **6.2.1 Umístění hostingu**

Samotnou webovou prezentaci jsem umístil na free hosting firmy Banan.cz pod doménou uvadi.cz se subdoménou inventor. Celá adrea tedy je www.inventor.uvadi.cz. Webhosting u této firmy má jeden z největších nabízených diskových prostor a to 1GB. Má rovněž online podporu a další výhody, které pro tuto volbu rozhodly. Registrace hostingu je velmi jednoduchá, nepotřebuje ani velké ověřování.

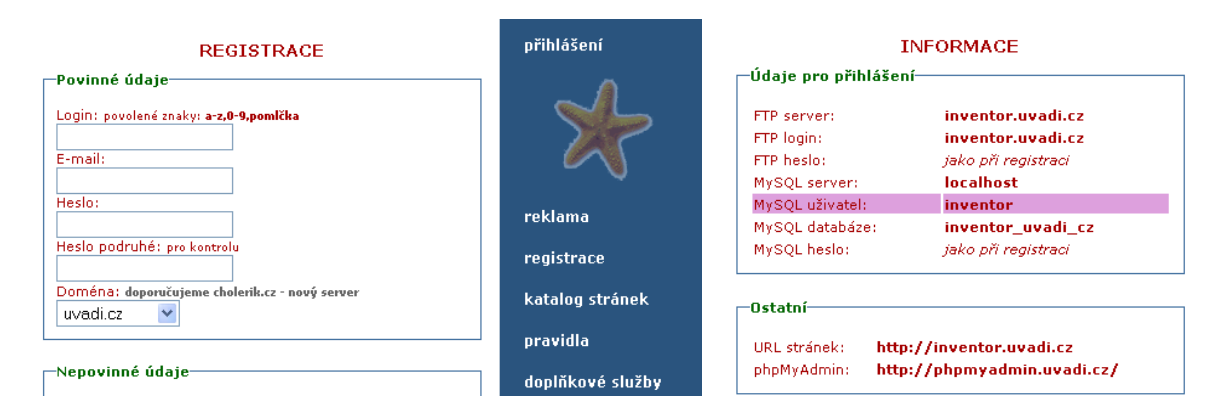

**Obrázek 57: Registrace na banan.cz Obrázek 58: Informace o ú<sup>č</sup>tu** 

Povinné údaje jsou skromné a nepovinné nemusíme vyplňovat. Zda jsme se úspěšně přihlásili, poznáme po vyzkoušení přihlášení. Na hosting připojit rozličnými FTP klienty, přes prohlížeč Total Comander nebo pro úpravu zdrojových textů přes program PSPad.

#### **6.2.2 Vytváření stránek webu**

WWW stránky jsou členěny do jednotlivých kapitol, ve kterých se čtenář postupně seznamuje s funkcemi programu Inventor stejně, jak bylo popsáno zde v teoretické části. Struktura každé lekce je podobná, na začátku obsahuje abstrakt lekce s obrázkem celkového výsledku dané lekce. Poté jsou nabízeny zdrojové soubory vytvářených projektů ve stavu, v jakém lekce začíná. Dále se s těmito soubory pracuje, bylo dbáno na to, aby každá lekce byla zhruba stejně dlouhá. Každá lekce obsahuje dost názorných obrázků, aby si každý udělal představu o práci s programem a textová část je z velké části pouze popisem situace na obrázcích. Složitější obrázky obsahují i číselné značky, které jsou pak dále v textu vysvětlovány podobně jako zde v předchozích kapitolách, ale mnohem pestřeji popsány. Na konci každé lekce je umístěno video, které obsahuje celou práci dané lekce. Video je (jak už bylo zmíněno) realizováno vloženým modulem portálu YouTube. Dále jsou na konci každé lekce k dispozici opět ke stažení zdrojové soubory, tentokrát ve stavu po dokončení lekce.

Každá lekce, ve které jsou zmiňovány postupy, které byly vysvětlovány dříve, obsahuje přímo v textu odkazy na danou problematiku. Uživatel, který si bude chtít požadovaný postup ujasnit, nemusí hledat v celém obsahu, ale najde vše pohodlně. V každé lekci je navíc na začátku nebo na konci umístěn seznam lekcí s kompletním obsahem.

Ve vedlejší sekci stránek jsou k dispozici všechny soubory ke stažení a off-line prezentace pro možnosti výuky mimo připojení k internetu. Také je zde kompletní výkresová dokumentace, např. pro možnost překreslení již bez návodu pro vyzkoušení vlastních schopností.

Celý web je řešen uceleně a podle základních typografických pravidel. K jeho tvorbě bylo využito jazyku HTML s využítím CSS stylů a kombinovaně použito PHP jazyku. Všechny stránky pak byly validovány v online validátoru.

# **7 Závěr**

Práce na tomto projektu byla pro mne přínosná hned z několika hledisek. Největším aspektem je, že práce se nevěnuje úzce pouze jednomu tématu, pro její vypracování bylo nutné zvládnout jak pokročilé ovládání programu Autodesk Inventor, tak pro vytváření vlastního výukového pásma zvládnout postupy tvorby výukových materiálů, a v neposlední řadě tvorby webu. Práce na výukových materiálech a ucelení celé problematiky byl asi jeden z nejzajímavějších bodů práce, neboť poprvé jsem se dostal do situace, kdy jsem nestudoval cizí materiály, ale vytvářel vlastní, a proto jsem se potýkal s problémy studia z druhé strany. Vždy jsem si snažil udržet nadhled a vše jsem testoval z pohledu začátečníka v práci s programem. Všechny materiály jsem se snažil sepsat srozumitelně, podrobně, avšak ne zdlouhavým způsobem. K tomu mi nejvíce dopomáhaly multimediální funkce webu, které bohužel v této teoretické práci nevyniknou. Jeden obrázek (které jsou v této dokumentaci značně omezeny), nebo názorná ukázka videa, jsou mnohdy jistě vhodnější, než zdlouhavé popisování textem.

Moje práce není založena na zkoumání přímo nových postupů nebo nových metod, spíše se orientuje na alternativní možnosti jak výuky, tak tvorby. Přímo charakter práce vybízí účastníka lekcí k experimentování a metodou pokus – omyl jej navádí k objevování nových možností. Tou alternativní výukou je myšlena silná vazba na možnosti moderního internetu, jako jsou právě zmiňované multimediální kanály. Všechny tyto lekce jsou koncipovány jako samostudium, tedy je možné se kdykoli naučit postupy z pohodlí domova. Toto je jistě pro účastníka pohodlnější i ekonomicky výhodnější než docházet na lekce výuky.

Co se týče obsažnosti možností programu, tak orientace celého kurzu nebyla mířena na zvládnutí všech funkcí a možností programu. To by bylo i obsahově nemožné a v žádném případě by to nemělo nahradit nápovědu nebo rejstřík programu se seznamem všech příkazů a funkcí. Důraz byl kladen na uvedení naprostého začátečníka do problematiky 3D modelování, které má odlišné postupy od klasického kreslení v programech typu AutoCAD, a také názorné předvedení předností Inventoru před těmito jinými programy.

Práce na tvorbě webu byla již vrcholem práce a je vizitkou a prezentací vytvořeného díla. Při jeho tvorbě byl kladen důraz na přehlednost, dostupnost všem uživatelům a všem zájemcům o seznámení s programem. Web neobsahuje žádné překážky v užívání a snaží se být přímým pomocníkem uživatele a prezentací produktu práce.

# **Literatura**

**FOŘT, Petr; KLETEČKA, Jaroslav.** *Autodesk Inventor*. 2. aktualizované vydání. Praha : Computer Press, 2008. 320 s. ISBN 978-80-251-1773-6.

**VALNÝ, Michal**. *Autodesk Inventor efektivně*. 3. rozšířené. [s.l.] : CBB, 2004. 279 s. ISBN 80-85825-53-8.

**TAUFER, Ivan, KOTYK, Josef a JAVŮREK, Milan. 2009.** *Jak psát a obhajovat závěrečnou práci bakalířskou, diplomovou, rigorózní, disertační, habilitační.* Pardubice : Univerzita Pardubice, 2009. ISBN 978-80-7395-157-3.

**JANOVSKÝ, Dušan**. *Jak psát web* [online]. 2000, 2.5.2010 [cit. 2010-05-10]. Dostupné z WWW: <www.jakpsatweb.cz>.

**FOŘT, Petr; GRETZ**, Jaromír. *Výuka Inventoru* [online]. 2001 [cit. 2010-05-10]. Dostupné z WWW: <http://www.cadforum.cz/cadforum/Vyuka-Inventoru/engine.htm>.

**HOVAD, Jan**. *Autodesk Inventor Course* [online]. [s.l.], 2009. 40 s. Bakalářská práce. Univerzita Pardubice. Dostupné z WWW: http://www.space-walk.info/inventor/index.php

*Autodesk Club* [online]. 2006, 10.5.2010 [cit. 2010-05-08]. Dostupné z WWW: <www.autodeskclub.cz>

*Citace* [online]. 2004, 2010 [cit. 2010-05-10]. Dostupné z WWW: <www.citace.com>.